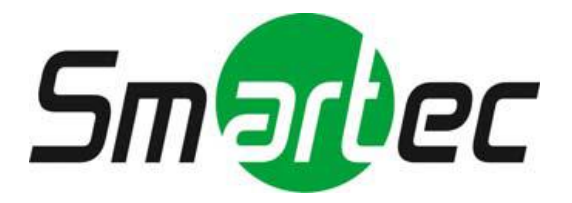

# **30x FULL HD СКОРОСТНАЯ КУПОЛЬНАЯ КАМЕРА STC-HDT3922**

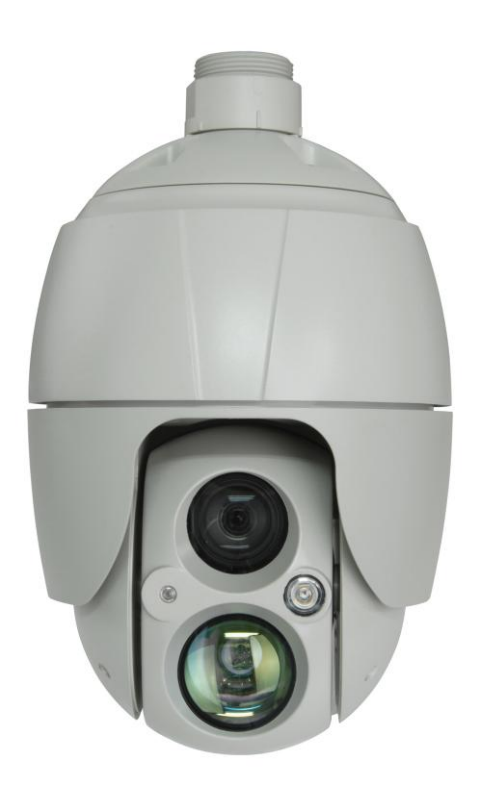

**РУКОВОДСТВО ПО ЭКСПЛУАТАЦИИ**

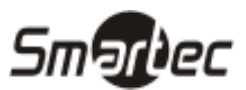

# **ОПАСНОСТЬ!**

ЧТОБЫ УМЕНЬШИТЬ РИСК ВОЗГОРАНИЯ ИЛИ ПОРАЖЕНИЯ ЭЛЕКТРИЧЕСКИМ ТОКОМ, ЗАПРЕЩАЕТСЯ ПОДВЕРГАТЬ ОБОРУДОВАНИЕ ВОЗДЕЙСТВИЮ ДОЖДЯ ИЛИ ВЛАГИ. ЗАПРЕЩАЕТСЯ ВСТАВЛЯТЬ КАКИЕ-ЛИБО МЕТАЛЛИЧЕСКИЕ ПРЕДМЕТЫ ЧЕРЕЗ ВЕНТИЛЯЦИОННЫЕ РЕШЕТКИ ИЛИ ДРУГИЕ ПРОЕМЫ НА ОБОРУДОВАНИИ.

# **ОСТОРОЖНО!**

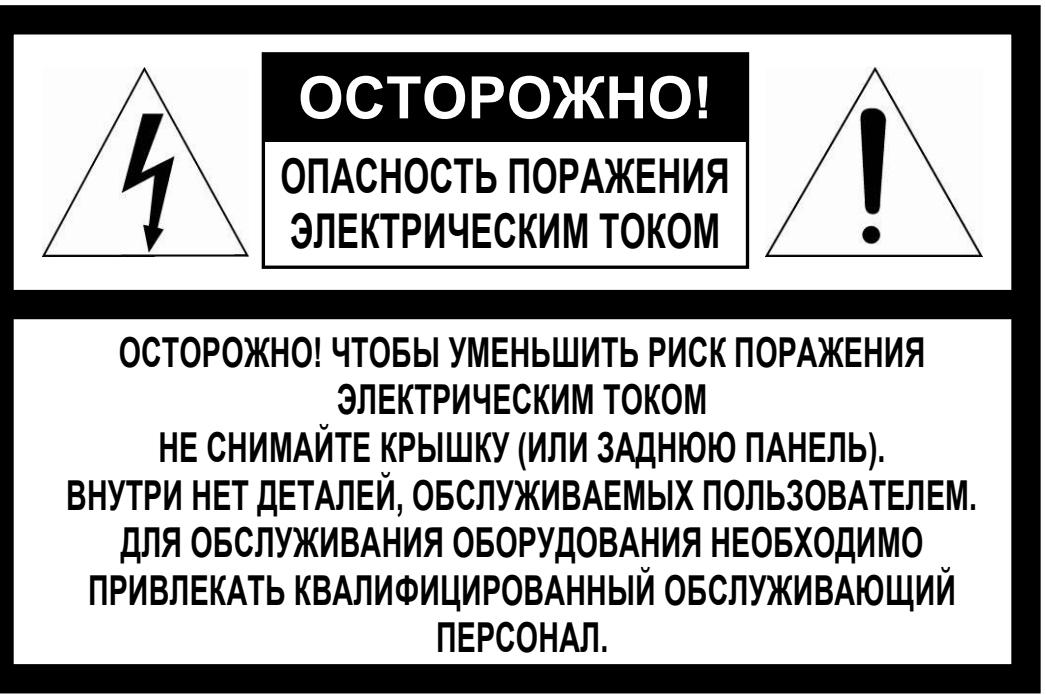

# **ЗНАЧЕНИЕ СИМВОЛОВ**

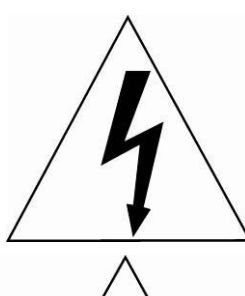

Молния со стрелкой в равностороннем треугольнике предупреждает пользователя о наличии опасного напряжения внутри корпуса изделия, которое может привести к поражению электрическим током.

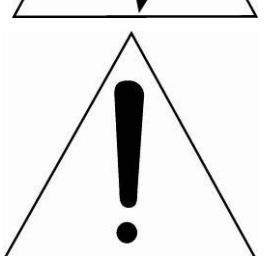

Восклицательный знак в равностороннем треугольнике предупреждает пользователя о наличии важных указаний по эксплуатации и техническому обслуживанию, содержащихся в документации, прилагаемой к оборудованию.

# **ЗАЯВЛЕНИЕ О СООТВЕТСТВИИ ТРЕБОВАНИЯМ ФЕДЕРАЛЬНОЙ КОМИССИИ ПО СВЯЗИ США (ФКС)**

Данное устройство соответствует Части 15 Правил ФКС. Эксплуатация возможна при двух следующих условиях: (1) Данное изделие не должно вызывать вредных помех, и (2) данное изделие должно принимать любые помехи, включая помехи, которые могут приводить к неправильной работе.

**ИНФОРМАЦИЯ ФКС:** Данное оборудование проверено и признано соответствующим нормативам, предъявляемым к цифровым устройствам класса А, изложенным в части 15 Правил ФКС. Упомянутые ограничения разработаны для обеспечения обоснованной защиты от наведенных помех при эксплуатации оборудования в условиях ведения бизнеса. Данное оборудование генерирует, использует и может излучать радиочастотную энергию. Если его не смонтировать и не эксплуатировать в соответствии с прилагаемыми инструкциями, оно может создавать помехи для радиокоммуникаций. При эксплуатации данного оборудования в жилых районах иногда могут возникать помехи в работе другого оборудования, устранение которых должно производиться пользователями за свой счет.

**ОСТОРОЖНО!** Любые изменения или дополнения, определенно не утвержденные стороной, ответственной за нормативно-правовое соответствие, могут лишить пользователя прав на эксплуатацию данного устройства.

Данный цифровой прибор класса А соответствует требованиям канадского стандарта ICES-003.

Данный цифровой прибор класса А соответствует требованиям стандарта NMB-003 Канады.

# **ЗАЯВЛЕНИЕ О СООТВЕТСТВИИ ТРЕБОВАНИЯМ ЕС**

### **ОПАСНОСТЬ!**

Это устройство класса А. В бытовых условиях продукт может вызывать радиопомехи, в таком случае пользователя могут обязать принять соответствующие меры.

# **ВАЖНАЯ ИНФОРМАЦИЯ ПО ТЕХНИКЕ**

# **БЕЗОПАСНОСТИ**

- 1. Ознакомьтесь с данным документом.
- 2. Не выбрасывайте его.
- 3. Учитывайте все изложенные предупреждения.
- 4. Следуйте всем инструкциям.
- 5. Не используйте оборудование рядом с водой.
- 6. Протирайте поверхность исключительно сухой тканью.
- 7. Не закрывайте вентиляционные отверстия. Монтируйте оборудование в соответствии с инструкциями производителя.
- 8. Не устанавливайте оборудование возле таких источников тепла, как радиаторы, обогреватели, духовки или другие приборы (включая усилители), которые вырабатывают тепло.
- 9. Не игнорируйте необходимость использования безопасной полярной или заземленной вилки. У полярной вилки два плоских контакта, при этом, один из них шире другого. У заземляющей вилки два плоских контакта и третий контакт - для заземления. Широкий заземляющий контакт предназначен для обеспечения вашей безопасности. Если вилка не подходит к используемой вами розетке, обратитесь к электрику для замены устаревшей розетки.
- 10. Убедитесь, что на шнур питания не наступят, он не защемлен между вилками и розетками, а также нет перегибов и защемлений в месте его выхода из оборудования.
- 11. Используйте только периферию/комплектующие, указанные производителем.
- 12. Используйте только те тележки, подставки, штативы, кронштейны или столы, которые рекомендованы производителем или входят в комплект поставки оборудования. Аккуратно перемещайте тележки/оборудование, чтобы избежать травм вследствие их опрокидывания.

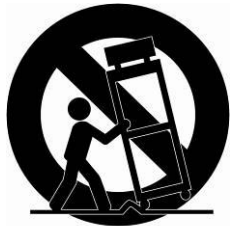

- 13. Отключайте оборудование от сети во время грозы, или когда оно не используется в течение продолжительного времени.
- 14. Для обслуживания изделия привлекать квалифицированный обслуживающий персонал Техническое обслуживание требуется в том случае, когда оборудование как-либо повреждено, например, повредился шнур питания или вилка, оборудование чем-либо залили или на него что-либо упало, оборудование подвергалось воздействию дождя или влаги, оно не работает нормально, или его уронили.
- *15. ОСТОРОЖНО – ДАННЫЕ УКАЗАНИЯ ПО ТЕХНИЧЕСКОМУ ОБСЛУЖИВАНИЮ ПРЕДНАЗНАЧЕНЫ ИСКЛЮЧИТЕЛЬНО ДЛЯ КВАЛИФИЦИРОВАННОГО ОБСЛУЖИВАЮЩЕГО ПЕРСОНАЛА. ЕСЛИ ВЫ НЕ ОБЛАДАЕТЕ СООТВЕТСТВУЮЩЕЙ КВАЛИФИКАЦИЕЙ, ТО ЧТОБЫ УМЕНЬШИТЬ РИСК ПОРАЖЕНИЯ ЭЛЕКТРИЧЕСКИМ ТОКОМ, НЕ ВЫПОЛНЯЙТЕ КАКИХ-ЛИБО РЕМОНТНЫХ РАБОТ, НЕ ОГОВОРЕННЫХ В ИНСТРУКЦИИ ПО ЭКСПЛУАТАЦИИ.*
- *16. Использовать данное оборудование в соответствии с п.2.5 IEC60950-1/UL60950-1 или с сертифицированными/ подтвержденными источниками питания класса 2.*

# Содержание

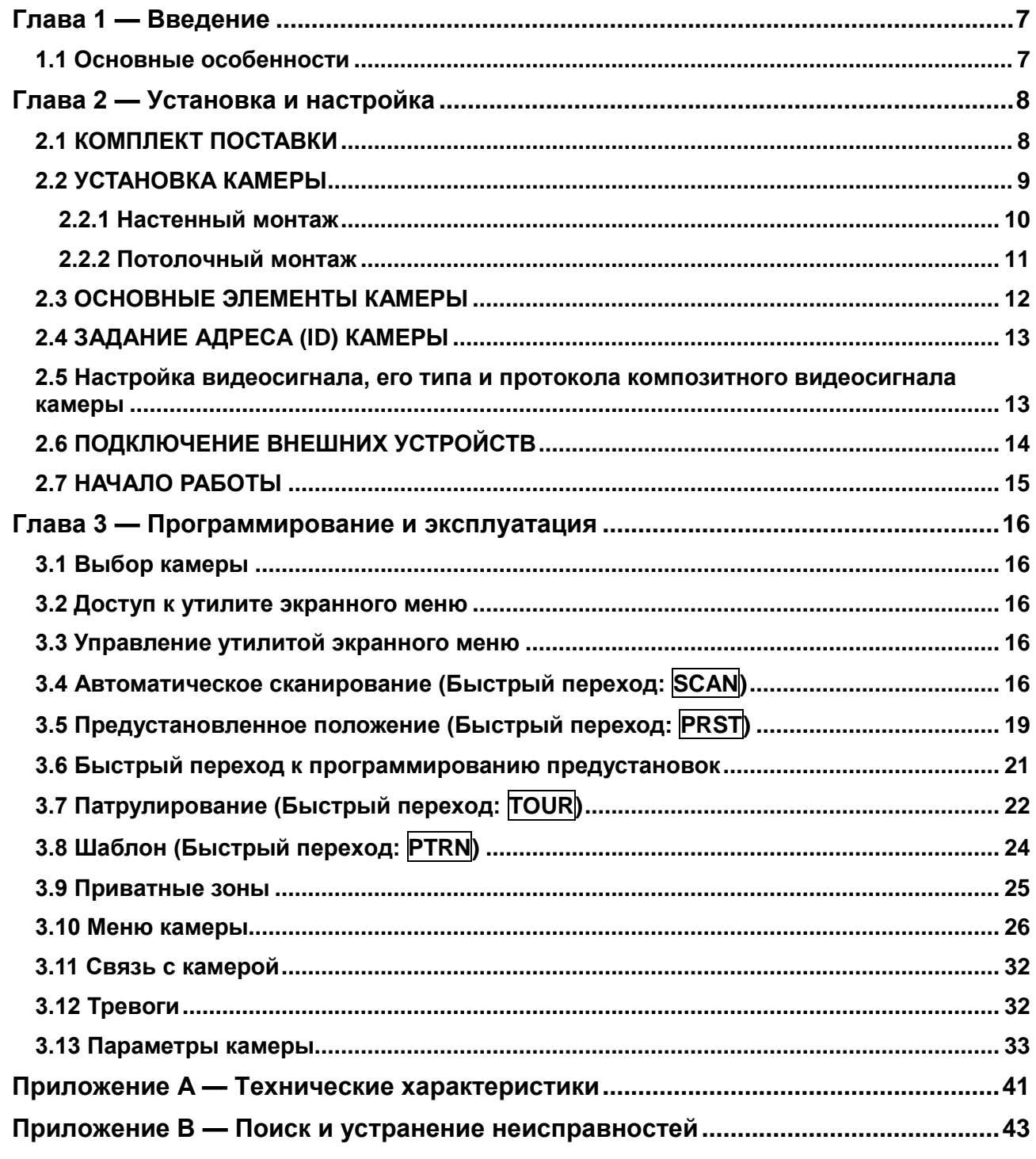

# <span id="page-6-0"></span>**Глава 1 — Введение**

#### <span id="page-6-1"></span>**1.1 Основные особенности**

 Встроенная камера с мощным оптическим масштабированием и аппаратной функцией ночной съемки

 Встроенная синхронизируемая светодиодная ИК-подсветка и фиксированная светодиодная ИК-подсветка: Камера оснащена двумя комплектами встроенной светодиодной ИК-подсветки: фиксированная используется для широкоугольного просмотра и масштабирования, синхронизируемая - это регулируемая подсветка, используемая при просмотре удаленных объектов.

 240 предустановленных положений с индивидуальными настройками автоэкспозиции камеры

- 8 маршрутов патрулирования, составляемых из предустановленных положений, шаблонов, областей автоматического сканирования. Можно запрограммировать и другие маршруты патрулирования, используя более 300 функций и предустановленных положений. Во время движения сканирование каждого предустановленного положения можно отслеживать в плавном режиме **Векторного сканирования**.
- 16 областей автоматического сканирования с нормальным, векторным и **произвольным** режимом и бесконечным автопанорамированием на 13 скоростях
- 8 шаблонов (до 500 секунд) и 16 приватных зон
- 4 входа тревог, 2 выхода тревог (5В ТТЛ)
- Регулируемая скорость: от 0,1% до 380%

Три регулируемые скорости (МЕДЛЕННО, НОРМАЛЬНО, ТУРБО)

- Скорость панорамирования/наклона обратно пропорциональна степени масштабирования.
- При использовании предустановленных положений максимальная скорость составляет  $380^\circ/c$ .
- Диапазон наклона: от -10 $^{\circ}$  до 90 $^{\circ}$
- Программируемые установки пользователя (тревога, предустановки, название и т.п.)
- Автоматический поворот картинки на 90
- До 3999 выбираемых адресов камеры

 Меню запуск функции с помощью DVR без функциональной клавиши (шаблон, сканирование и т.п.)

- Встроенный драйвер приемника RS-485
- Питание камеры: 24 В пост. тока или 24 В пер. тока

 Использовать данное оборудование в соответствии с п.2.5 IEC60950-1/UL60950-1 или с сертифицированными/подтвержденными источниками питания класса 2.

# <span id="page-7-0"></span>**Глава 2 — Установка и настройка**

### <span id="page-7-1"></span>**2.1 КОМПЛЕКТ ПОСТАВКИ**

Проверьте комплект поставки:

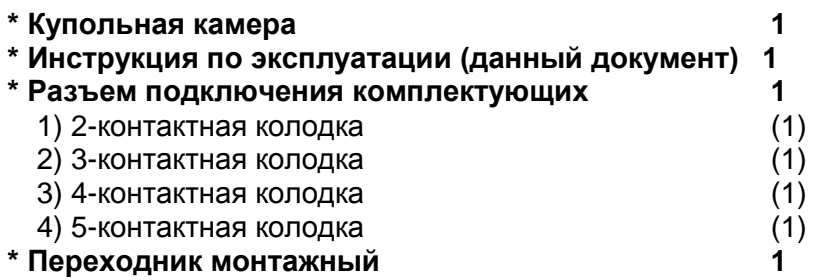

### <span id="page-8-0"></span>**2.2 УСТАНОВКА КАМЕРЫ**

Для монтажа необходим один дополнительный монтажный комплект для настенного монтажа и потолочные крепления.

Настенный или потолочный крепежи необходимо закрепить на такой несущей конструкции, как дерево твердых пород или бетон, которая выдержит вес крепежа и купольной камеры.

При монтаже на гипсокартонные стены рекомендуется использовать прочную подложку.

- 1. Снять защитную крышку и ленту с монтируемой купольной камеры.
- 2. Закрепить монтажную плату к стене с помощью прилагаемых саморезов M8 и пластмассовых дюбелей. (Потолочный крепеж монтировать, используя прилагаемые саморезы M6 и дюбеля)
- 3. Для герметизации оба конца резьбовой трубки примерно 20 раз обернуть тефлоновой лентой. Затем с помощью силиконового герметика герметизировать область стыка между стеной (потолком) и резьбовой трубкой.
- 4. Нанести слой силиконового герметика вокруг монтажного фланца настенного и потолочного крепежа, прижать крепежи к поверхности и совместить отверстия фланца с просверленными отверстиями.
- **ОСТОРОЖНО! ПРИМЕЧАНИЕ 1: Для обеспечения гидроизоляции корпуса на него необходимо будет нанести силиконовый герметик.**

**ОСТОРОЖНО! ПРИМЕЧАНИЕ 2: При монтаже необходимо использовать кронштейн.** 

**ОСТОРОЖНО! ПРИМЕЧАНИЕ 3: При монтаже камеры при температурах ниже -10 °C ее необходимо перезагрузить через 30-60 минут после монтажа.** 

#### <span id="page-9-0"></span>**2.2.1 Настенный монтаж**

Настенный крепеж необходимо закрепить на такой несущей конструкции, как бетон, которая выдержит вес крепежа и купольной камеры.

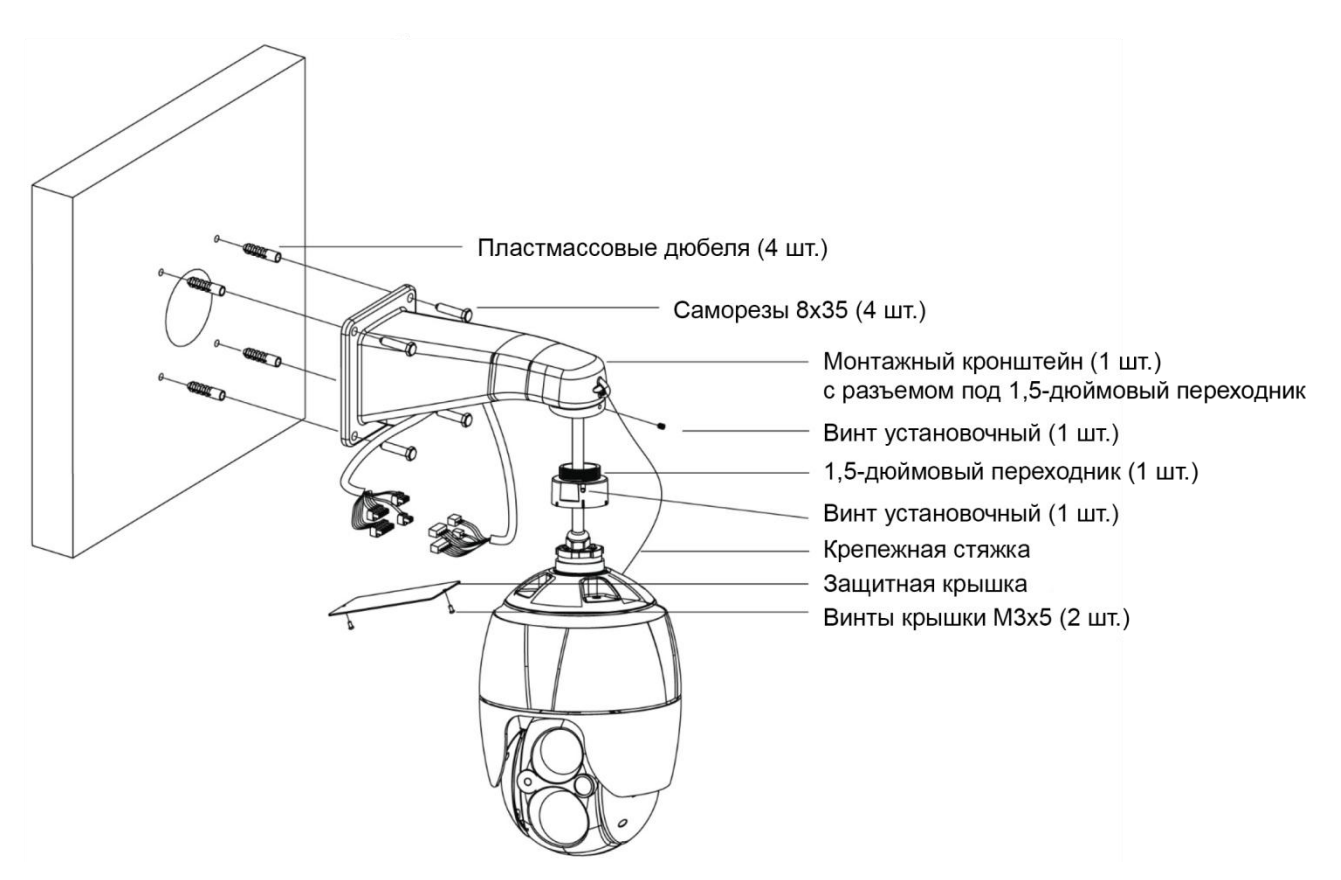

1. Необходимо выбрать подходящее место для установки и проверить, что длины кабеля достаточно для его протяжки до центра настенного крепления.

2. Далее следует разметить и просверлить монтажные отверстия, используя фланец для настенного монтажа.

3. Протянуть по стене кабели, необходимые для подключения купольной камеры.

4. Разместить и закрепить кронштейн для настенного монтажа, используя пластмассовые анкера и винты 8x35.

5. Снять защитную крышку и протянуть кабели через прямоугольное отверстие кронштейна для настенного монтажа.

6. К кронштейну для настенного монтажа прикрепить 1,5-дюймовый переходник и закрепить его с помощью установочного винта.

7. Закрепить крепежную стяжку камеры на кронштейн для настенного монтажа и уложить кабели.

- 8. Закрыть защитную крышку кронштейна для настенного монтажа.
- 9. В переходник вставить камеру и повернуть по часовой стрелке, затем закрепить ее с помощью установочного винта на переходнике.

### <span id="page-10-0"></span>**2.2.2 Потолочный монтаж**

Потолочный крепеж необходимо закрепить на такой несущей конструкции, как бетон, которая выдержит вес крепежа и купольной камеры.

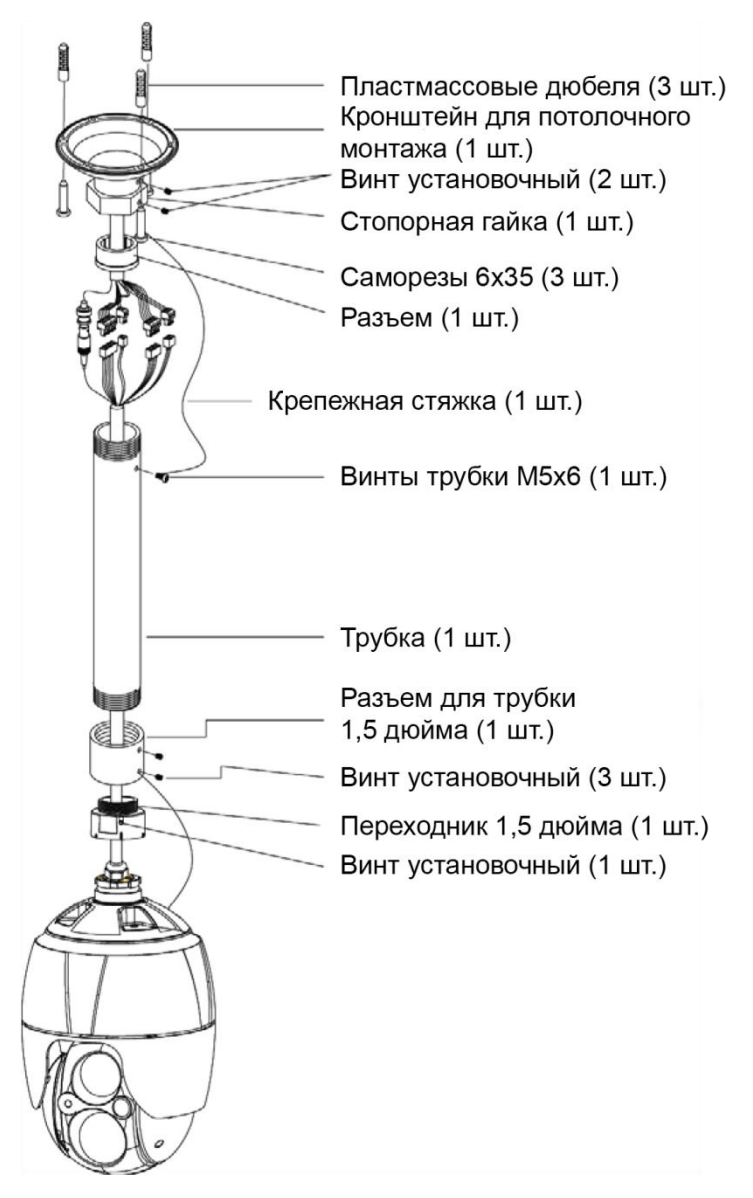

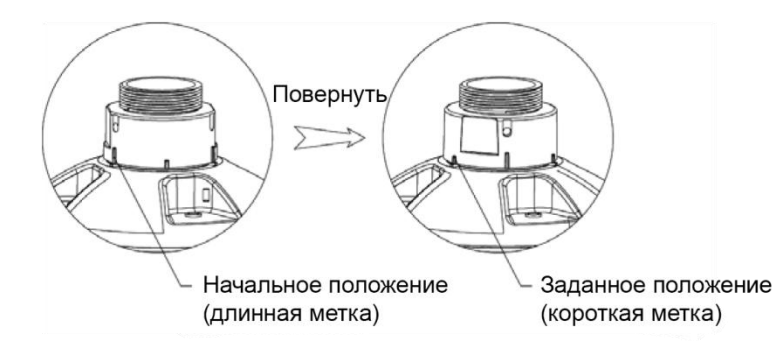

- 1. Необходимо выбрать подходящее место для установки и проверить, что длины кабелей достаточно для их протяжки и подключения к кабелям, выходящим из корпуса.
- 2. Далее следует разметить и просверлить монтажные отверстия, используя кронштейн для потолочного монтажа.
- 3. Протянуть по потолку кабели, необходимые для подключения купольной камеры.
- 4. Закрепить кронштейн для потолочного монтажа, используя пластмассовые анкера и винты 8x35.
- 5. К трубке прикрепить 1,5 дюймовый переходник и закрепить его с помощью установочного винта переходника.
- 6. Протянуть кабели от камеры через трубку, закрепить камеру на переходнике и зафиксировать кабели с помощью установочного винта на переходнике.
- 7. Закрепить крепежную стяжку на трубке, используя винты 6x35 кронштейна для потолочного монтажа.
- 8. Подключить все разъемы и уложить кабели.
- 9. Завинтить шестигранную гайку кронштейна для потолочного монтажа для фиксации прикрепленной к камере трубки и потолочного кронштейна.

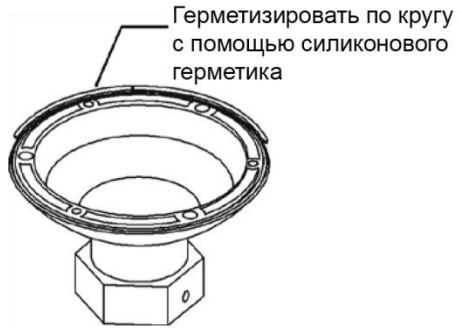

# <span id="page-11-0"></span>**2.3 ОСНОВНЫЕ ЭЛЕМЕНТЫ КУПОЛЬНОЙ КАМЕРЫ**

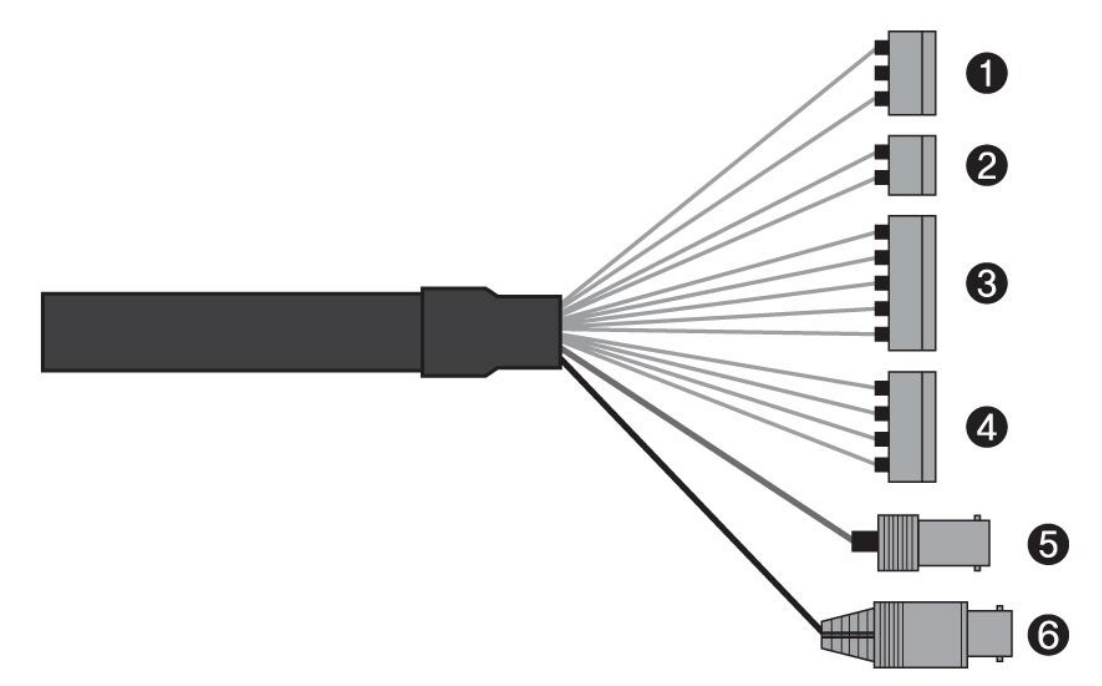

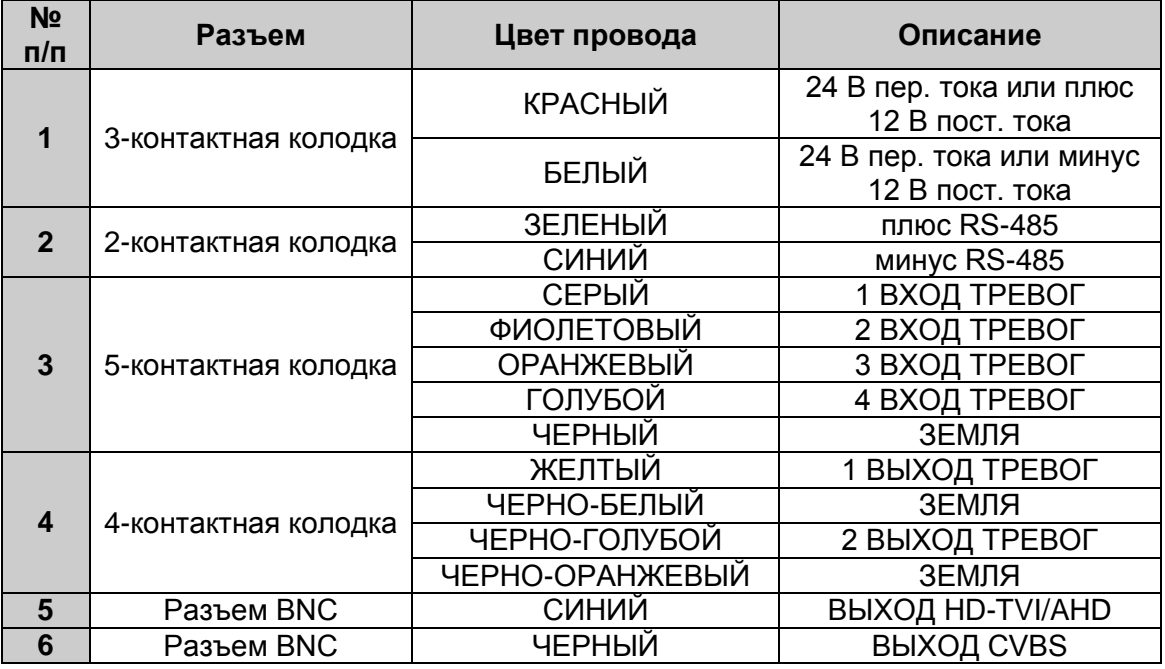

Купольную камеру монтирует квалифицированный обслуживающий персонал в соответствии со всеми местными и федеральными нормами в области электросетей и строительства.

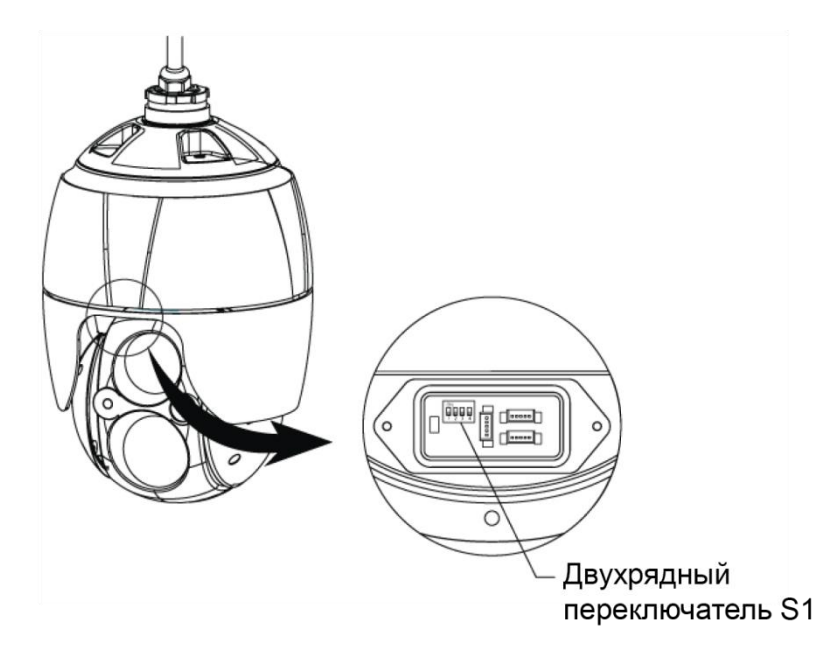

**ПРИМЕЧАНИЕ:** Откройте крышку переключателя и измените положение двухрядного переключателя.

После установки двухрядного переключателя крышку необходимо закрыть.

## <span id="page-12-0"></span>**2.4 ЗАДАНИЕ АДРЕСА (ID) КУПОЛЬНОЙ КАМЕРЫ**

Во избежание конфликтов в сети каждой купольной камере необходимо задать уникальный адрес (ID).

Значение по умолчанию 1.

Более подробную информацию см. в разделе "3.11 Подключение купольной камеры".

### <span id="page-12-1"></span>**2.5 Настройка видеосигнала, его типа и протокола композитного видеосигнала купольной камеры**

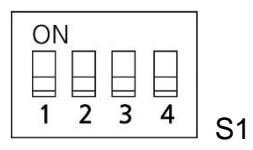

Видеосигнал можно настроить с помощью переключателя D1, а его тип - с помощью переключателя D2 панели S1.

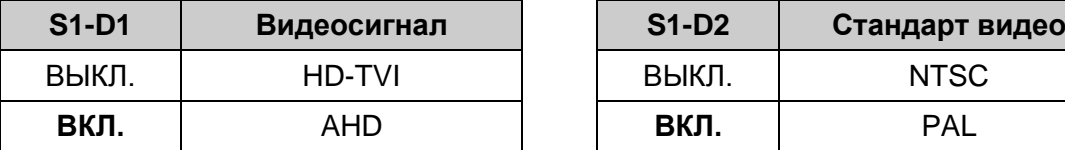

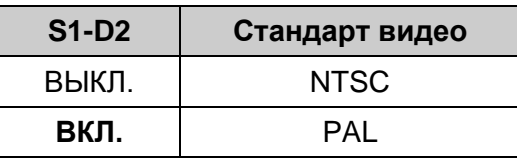

Протокол композитного видеосигнала можно настроить с помощью переключателей D3 и D4 панели S1.

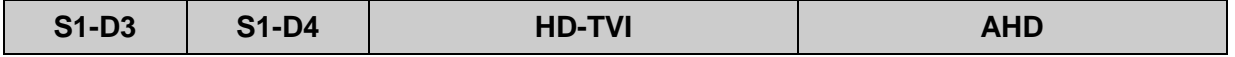

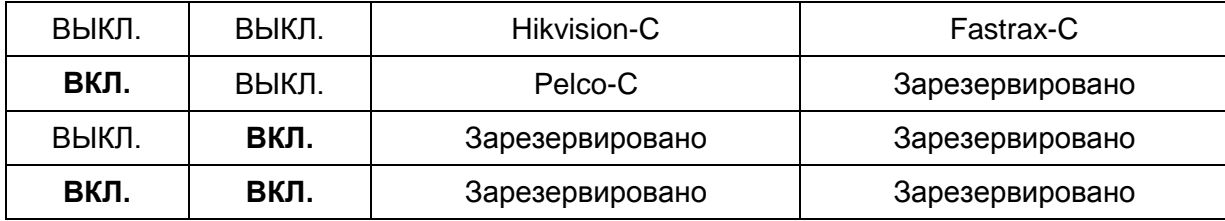

### <span id="page-13-0"></span>**2.6 ПОДКЛЮЧЕНИЕ ВНЕШНИХ УСТРОЙСТВ**

#### **• Подключение к RS-485**

Купольной камерой можно управлять дистанционно с помощью внешнего устройства управления, например, клавиатурного контроллера, используя полудуплексные последовательные коммуникационные сигналы RS-485.

#### **• Подключение выходов HD-TVI/AHD**

Подключить выходы HD-TVI/AHD (BNC) к монитору или видеовходу.

#### **• Подключение выходов CVBS**

Подключить выходы CVBS (BNC) к монитору или видеовходу.

#### **• Подключение тревог**

#### **– A1, A2, A3, A4 (1,2,3,4 входы тревог)**

Для подачи купольной камере сигнала реагирования на события можно использовать внешние устройства. К разъемам A1, A2, A3, A4 (1,2,3,4 выходы тревог) и G (заземление) можно подключить механические или электрические выключатели.

Подробнее о настройке входа тревог см. Главу 3 - Программирование и эксплуатация.

#### **– G (земля)**

#### **ПРИМЕЧАНИЕ: Все разъемы с пометкой G или GND являются общими.**

Подключить заземление со стороны входа и/или выхода тревог к разъему G (заземление).

#### **- AO1, AO2 (Выходы тревог 1, 2, 5 В ТТЛ)**

Купольная камера может включать такие внешние устройства, как зуммеры или освещение. Подключите устройство к разъемам АО1, АО2 (выход тревог 1, 2) и G (заземление).

Подробнее о настройке выхода тревог см. Главу 3 - Программирование и эксплуатация.

#### **• Подключение питания**

Подключить питания 12В постоянного тока или 24В переменного тока к купольной камере.

При использовании блока питания 12В постоянного тока подключить положительный (+) полюс к плюсовой клемме «+», а отрицательный (-) полюс к минусовой клемме «-».

Использовать данное оборудование в соответствии с п.2.5 IEC60950-1/UL60950-1 или с сертифицированными/подтвержденными источниками питания класса 2.

### <span id="page-14-0"></span>**2.7 НАЧАЛО РАБОТЫ**

После установки купольную камеру необходимо запитать. На купольной камере запустится последовательность конфигурации.

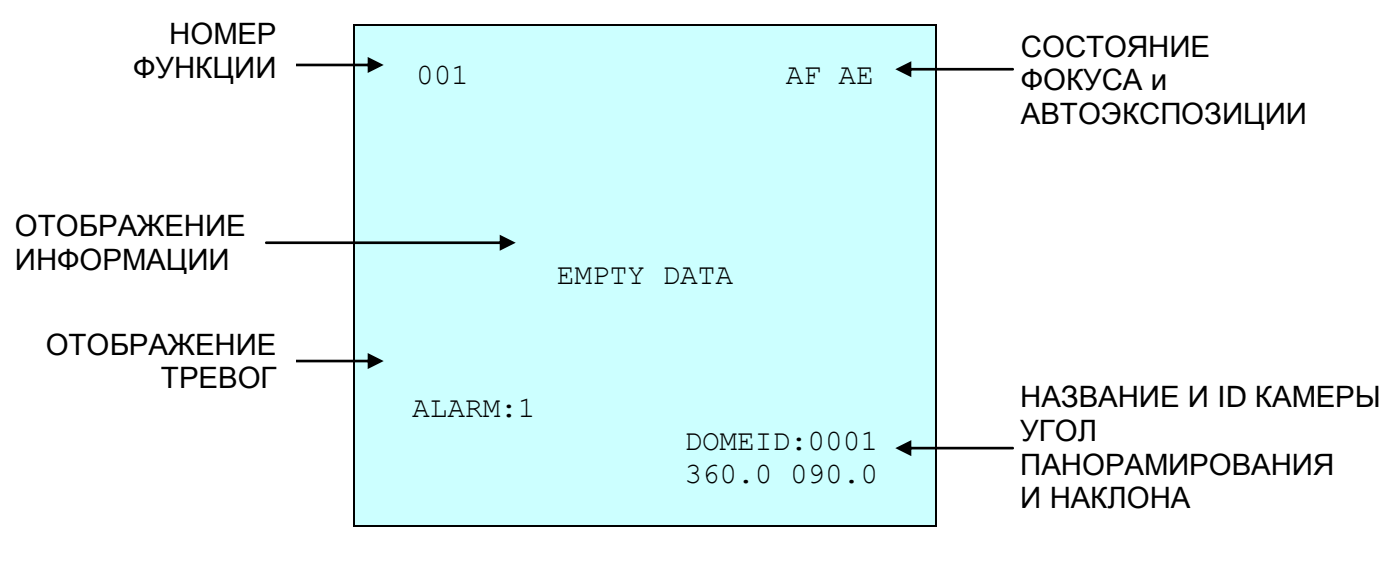

**Элементы экранной индикации** 

# <span id="page-15-0"></span>**Глава 3 — Программирование и эксплуатация**

### <span id="page-15-1"></span>**3.1 Выбор купольной камеры**

До того, как программировать или использовать купольную камеру, ее необходимо выбрать, нажав соответствующий **номер** плюс кнопку **CAM**.

**Пример:** Последовательное нажатие клавиш **1** , **0** + **CAM** - это выбор купольной камеры номер 10. ID выбранной купольной камеры отобразится на ЖК-дисплее клавиатурного контроллера.

#### <span id="page-15-2"></span>**3.2 Доступ к утилите экранного меню**

На мониторе можно вызвать утилиту экранного меню, нажав кнопку **МЕНЮ** (MENU) на клавиатурном контроллере. Появится следующее экранное меню:

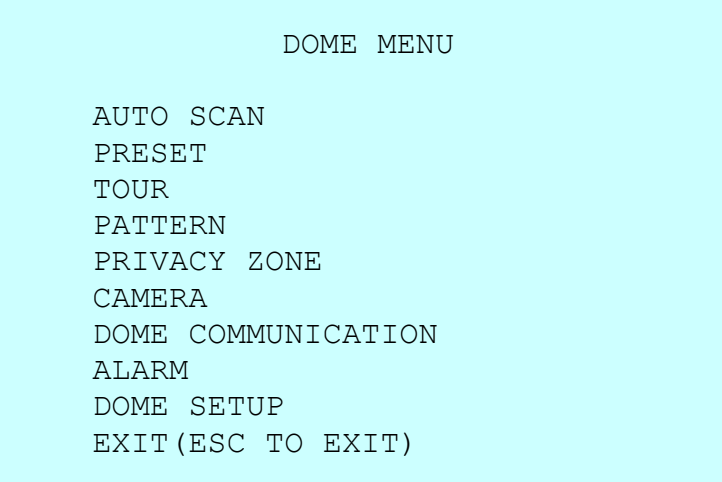

#### <span id="page-15-3"></span>**3.3 Управление утилитой экранного меню**

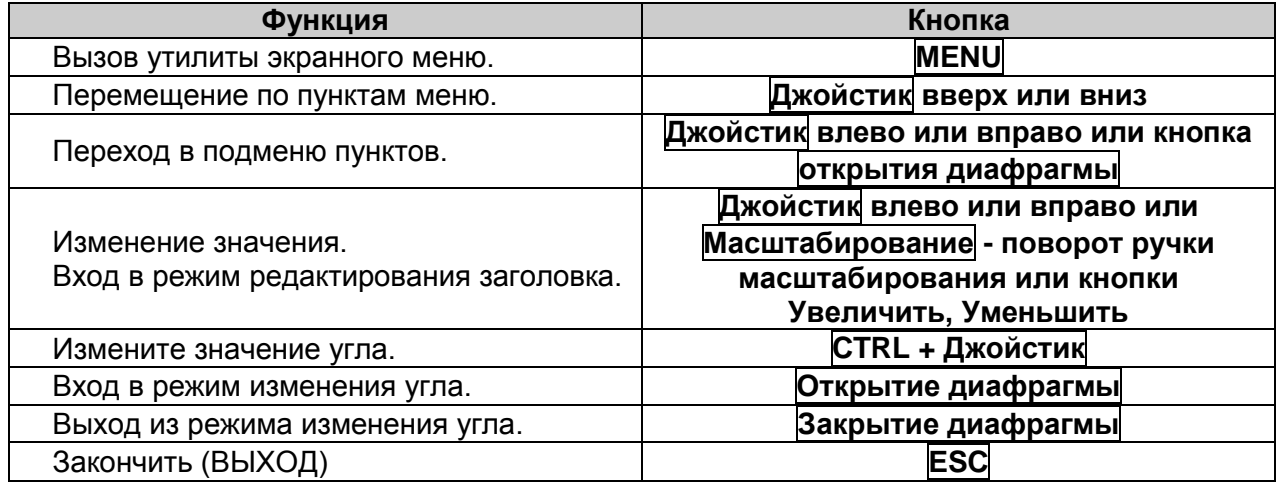

#### <span id="page-15-4"></span>**3.4 Автоматическое сканирование** (Быстрый переход: **SCAN**)

Автоматическое сканирование поддерживает до 17 запрограммированных углов на скоростях, заданных пользователем.

Порядок программирования автоматического сканирования:

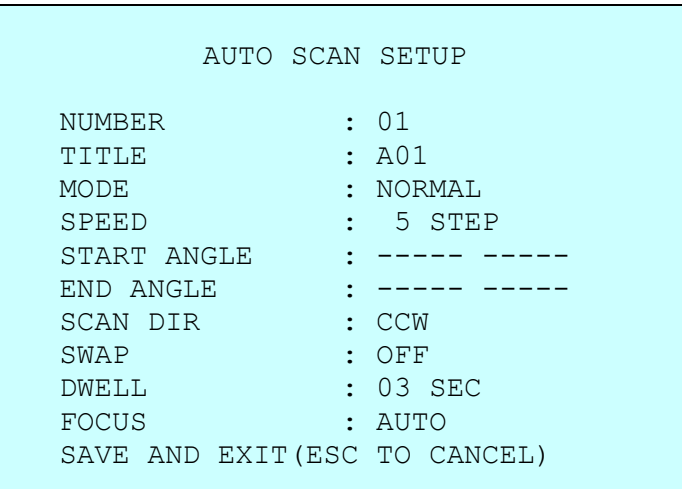

**НОМЕР (NUMBER)** 01 ~ 08, 10 ~ 17, **09**: режим АВТОМАТИЧЕСКОГО ПАНОРМАИРОВАНИЯ. **НАЗВАНИЕ (TITLE) РЕЖИМ (MODE)** НОРМАЛЬНЫЙ (NORMAL), ВЕКТОРНЫЙ (VECTOR), В СЛУЧАЙНОМ ПОРЯДКЕ (RANDOM) (в режиме автоматического панорамирования: только НОРМАЛЬНЫЙ и В СЛУЧАЙНОМ ПОРЯДКЕ (RANDOM)).

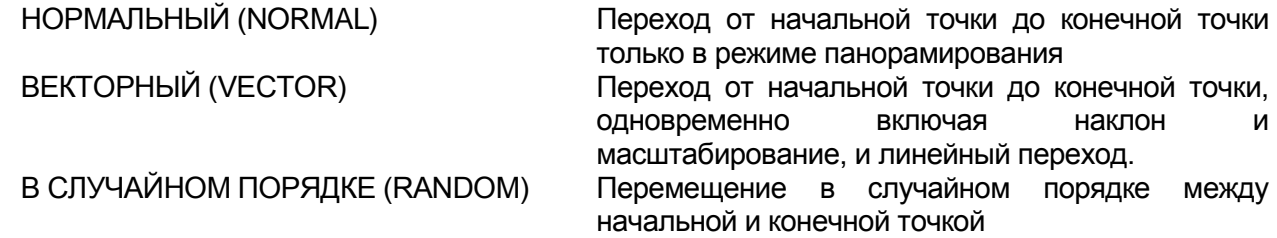

**СКОРОСТЬ (SPEED)** шаг от 1 до 13, меньше число - меньше скорость.

**НАПРАВЛЕНИЕ СКАНИРОВАНИЯ (SCAN DIR)** Выбрать направление сканирования: против часовой стрелки (CCW), по часовой стрелке (CW).

**ПОМЕНЯТЬ (SWAP)** Поменять местами начальную и конечную точку.

**ЗАДЕРЖКА (DWELL)** Выбор времени задержки камеры в начале и конце: от 0 до 99 секунд. **ФОКУС (FOCUS)** АВТО (AUTO), РУЧНОЙ (MANUAL)

- 1. Нажать кнопку сканирования **SCAN** для непосредственного перехода к меню автоматического сканирования. Либо же, по нажатию кнопки меню **MENU** на мониторе отобразится главное меню. Прокрутить до автоматического сканирования и переместить **Джойстик** вправо.
- 2. Выбрать "**NUMBER**" и задать нужный номер путем перемещения **Джойстика** влево или вправо.
- 3. Выбрать "**TITLE**" и покрутить **Джойстик** для входа в режим редактирования названия.
- 4. Для выбора другой буквы или цифры **Джойстик** необходимо крутить, а для перехода к следующей позиции **Джойстик** необходимо отклонять влево или вправо. Либо переместиться по таблице к требуемому символу, нажать на нем **CTRL** или **Открытие диафрагмы**, и тогда курсор автоматически переместится на следующую позицию. Для удаления всех символов сдвинуть **Джойстик** влево или вправо в поле "ALL DELETE". Для закрытия меню редактирования названия сдвинуть **Джойстик** влево или вправо в поле "EXIT".

TITLE EDIT MENU (CTRL KEY) A01 \* A B C D E F G H I J K L M N O P Q R S T U V W X Y Z 0 1 2 3 4 5 6 7 8 9 ( ) ALL DELETE EXIT(ESC TO EXIT)

- 5. Задать параметры режима "**MODE**" и скорости "**SPEED**".
- 6. Выбрать начальный угол "**START ANGLE**". Удерживая нажатой кнопку **CTRL**, выбрать начальное положение с помощью **Джойстика**. Отобразится текущее положение панорамирования. Отпустить кнопку **CTRL** для завершения выбора начального положения. Либо нажать на кнопку **Открытие диафрагмы**, после чего отобразится экран управления "CONTROL". Переместить камеру в требуемое положение и установить нужное масштабирование. Нажать на кнопку **Закрытие диафрагмы**, после чего экран управления "CONTROL" закроется. Для регулировки с шагом 0,1 градуса, повернуть ручку **Джойстика** в поле панорамирования и наклона, соответственно.
- 7. Выбрать конечный угол "**END ANGLE**". Удерживая нажатой кнопку **CTRL**, выбрать начальное положение с помощью **Джойстика**. Угол конечного положение должен быть больше угла начального положения. Отпустить кнопку **CTRL** для завершения выбора конечного положения. Либо нажать на кнопку **Открытие диафрагмы**, после чего отобразится экран управления "CONTROL". Переместить камеру в требуемое положение и установить нужное масштабирование. Нажать на кнопку **Закрытие диафрагмы**, после чего экран управления "CONTROL" закроется. Для регулировки с шагом 0,1 градуса, повернуть ручку **Джойстика** в поле панорамирования и наклона, соответственно.
- 8. В поле направления сканирования "**SCAN DIR**" выбрать сканирование против часовой стрелки (CCW), либо по часовой стрелке (CW).
- 9. Перейти к строке замены "**SWAP**", выбрать включение (ON), чтобы поменять местами начальный угол и конечный угол.
- 10. Задать время задержки "**DWELL time**".
- 11. Задать фокусировку "**FOCUS**".
- 12. Выбрать сохранение настроек и выход "**SAVE AND EXIT**" и сдвинуть **Джойстик** вправо или нажать на кнопку **Открытия диафрагмы**. Для выхода из программы без сохранения настроек нажать на кнопку выхода **ESC** или на кнопку **Закрытия диафрагмы** .

#### **ПРИМЕЧАНИЕ: При нажатии кнопки ДОМОЙ (HOME) удаляются сохраненные данные в поле настройки угла.**

#### **Порядок задания положений с помощью предустановок:**

а. Перед входом в меню автоматического сканирования необходимо выбрать предустановленное положение в качестве начальной точки автоматического сканирования.

- **Пример: 2** + **PRST** нажать эти кнопки и выполнить этапы с 1 по 5. На этапе 6 просто нажать кнопку **CTRL** в положении начального угла, и текущая позиция будет принята за начальную.
- b. Сохранить изменения и выйти из меню.
- c. В нормальном режиме выбрать предустановленное положение, которое будет конечной точкой сканирования. Нажать кнопки **3** + **PRST**, а затем нажать **SCAN** для перехода к меню автосканирования. Переместить позицию курсора на строку установки конечного угла END ANGLE. Просто нажать кнопку **CTRL** в положении конечного угла. Сохранить изменения и выйти из меню.

Для отображения небольшого экранного меню нажать **SCAN** в поле настройки угла. Затем откроется следующий экран.

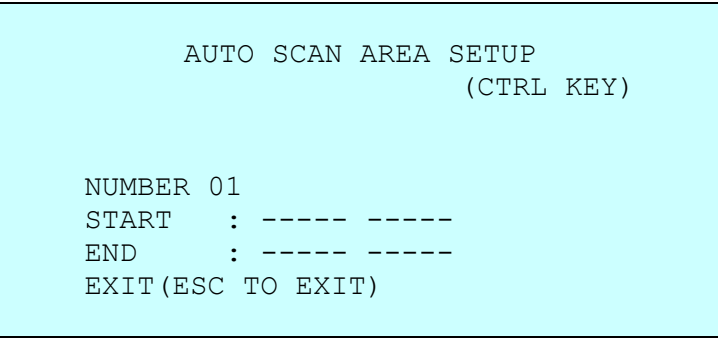

Процедура настройки такая же, как описана выше.

#### **ПРИМЕЧАНИЕ: 09 - это режим автоматического панорамирования (бесконечное панорамирование)**

#### <span id="page-18-0"></span>**3.5 Предустановленное положение (**Быстрый переход: **PRST)**

Если необходимо регулярно наблюдать за определенными местами, рекомендуется задать соответствующие предустановки. Предустановка - это программируемая видеосцена с автоматически заданными настройками панорамирования, наклона, масштабирования, фокуса и автоэкспозиции. После программирования предустановленного положения оно автоматически вызывается нажатием кнопки с номером и кнопки **PRST** на контроллере. Кроме того, в предустановках можно задать "домашнее" положение купольной камеры. Запрограммировать можно 240 предустановок, положения которых сохраняются в прошивке камеры.

Меню настройки предустановок содержит восемь страниц. На каждой странице находятся 30 предустановок. Страницы можно прокручивать, сдвигая **Джойстик** влево или вправо на первом или последнем номере предустановки.

```
PRESET SETUP
NUMBER : 001
TITLE : ------
CAMERA SET
DWELL : -- SEC
1 2 3 4 5 6 7 8 9 0
  * - - - - - -
- - - - - - - - - -
- - - - - - - - - -
NEXT PAGE
SAVE AND EXIT(ESC TO CANCEL)
```
- предустановка не задана
- \* под этим номером сохранена предустановка<br>| Пекушее попожение курсора
- ! Текущее положение курсора

Для сохранения предустановки положения необходимо выполнить следующие действия:

- 1. Нажать кнопку вызова предустановок **PRST** для непосредственного перехода к соответствующему меню. Либо же, по нажатию кнопки меню **MENU** на мониторе отобразится главное меню. Прокрутить до предустановок и переместить **Джойстик** вправо.
- 2. Выбрать незаданную предустановленную позицию, которую необходимо сохранить, перемещая **Джойстик** вверх, вниз, вправо или влево.
- 3. После выбора пустой позиции нажать и удерживать кнопку **CTRL**. Используя **Джойстик**, задать направление камеры и объектива.
- 4. После выставления положения камеры (направление просмотра и управления объективом), отпустить кнопку **CTRL**. После сохранения данных курсор будет находиться в поле заголовка "**TITLE**", и для его изменения необходимо покрутить **Джойстик** или нажать на кнопку **Увеличить** или **Уменьшить**. Процедура редактирования названия описана в разделе автоматического сканирования выше.
- 5. Выбрать отображение настроек камеры "**CAMERA SET**" и переместить **Джойстик** влево или вправо. Отобразятся настройки предустановок камеры.

```
PRESET CAMERA SETUP
```
FOCUS : AUTO MOTION: OFF MOTION SETUP AE SETUP SAVE AND EXIT(ESC TO CANCEL)

Выбрать фокусировку **FOCUS** АВТО (AUTO), РУЧНОЙ

(MANUAL), ОДНИМ НАЖАТИЕМ (ONE PUSH)<br>ВЫКЛ. (OFF), ВКЛ. (ON)

Задать детекцию движения **MOTION** 

Выбрать настройку детекции движения "**MOTION SETUP**" и переместить **Джойстик** влево или вправо. Отобразятся настройки детекции движения.

> MOTION SETUP SENSITIVITY: 10 POSITION : ALL DELAY : 00 SEC OUTPUT : OFF HOLD TIME : 03 SEC EXIT(ESC TO EXIT)

Задать чувствительность **SENSITIVITY** 00 ~ 20

#### Задать положение **POSITION** ВСЕ (ALL), ПО ЦЕНТРУ

Задать время задержки **DELAY** Задать используемый выход **OUTPUT** ВЫКЛ. (OFF), ПЕРВЫЙ (OUT1),

(CENTER)<br>00 ~ 05 секунд ВТОРОЙ (OUT2)

Задать время фиксации **HOLD TIME** 03 ~ 99 секунд

Выбрать настройку автоэкспозиции "**AE SETUP**" и переместить **Джойстик** влево или вправо. Отобразятся настройки автоэкспозиции. См. настройки автоэкспозиции в настройках камеры.

- 6. Задать время задержки "**DWELL time**". (03 ~ 99 секунд)
- 7. Для выбора следующей страницы необходимо сдвинуть **Джойстик** влево или вправо на первом или последнем столбце меню.
- 8. Повторить действия 2 и 7 для каждого дополнительного предустановленного положения.
- 9. Выбрать сохранение настроек и выход "**SAVE AND EXIT**" и сдвинуть **Джойстик** вправо или нажать на кнопку **Открытия диафрагмы**. Для выхода из программы без сохранения настроек нажать на кнопку выхода **ESC** или на кнопку **Закрытия диафрагмы** .

#### **ПРИМЕЧАНИЕ: Чтобы удалить запрограммированный вид предустановки, необходимо нажать кнопку HOME в поле сохраненного предустановленного положения (помечено знаком \*).**

В позиции, которая отмечена знаком \* уже сохранено какое-то предустановленное положение. Чтобы просмотреть сохраненные предустановки, необходимо нажать кнопку **PRST** на позиции, помеченной \*. Камера покажет сохраненные данные предустановки.

> PRESET AREA SETUP (CTRL KEY) NUMBER 001 PAN TILT 000.0 000.0 EXIT(ESC TO EXIT)

Удерживая нажатой кнопку **CTRL**, выбрать требуемое положение с помощью **Джойстика**. Отобразится текущее положение. Для завершения настройки необходимо отпустить кнопку **CTRL**. Либо нажать на кнопку **Открытие диафрагмы**, после чего отобразится экран управления "CONTROL". Переместить камеру в требуемое положение и установить нужное масштабирование. Нажать на кнопку **Закрытие диафрагмы**, после чего экран управления "CONTROL" закроется. Выбрать выход "EXIT" и сдвинуть **Джойстик** вправо.

#### <span id="page-20-0"></span>**3.6 Быстрый переход к программированию предустановок**

После выбора нужной сцены нажать требуемый номер (от **1** до **240**) и далее нажать кнопки **CTRL** и **PRST**. Текущий вид будет сохранен в выбранной предустановке, если данный номер еще не занят. Если выбранный номер предустановки не пуст, на экране отобразится

сообщение с предупреждением о перезаписи "*OVER WRITE*", необходимо выбрать "OK" и сдвинуть **Джойстик** вправо, после чего начнется перезапись.

**Пример:**  $|1|$ , 0, 1 + CTRL + PRST - после нажатия этих кнопок текущий вид сохраняется в качестве предустановки № 101. В этом случае фокус будет запрограммирован со значением Авто, время задержки будет установлено на 3 секунды, также запоминается текущий режим автоэкспозиции.

#### <span id="page-21-0"></span>**3.7 Патрулирование** (Быстрый переход: **TOUR**)

Можно задать до 8 маршрутов патрулирования. Каждый маршрут может включать не более 40 предустановленных положений, шаблонов, областей сканирования или другие маршруты патрулирования (второго уровня). Используя маршруты патрулирования второго уровня, можно расширить один маршрут до более чем 300 функций.

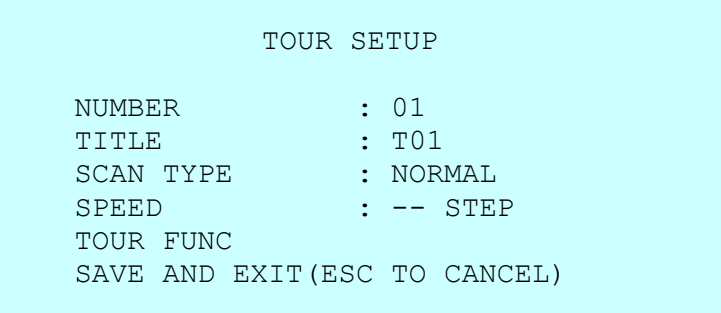

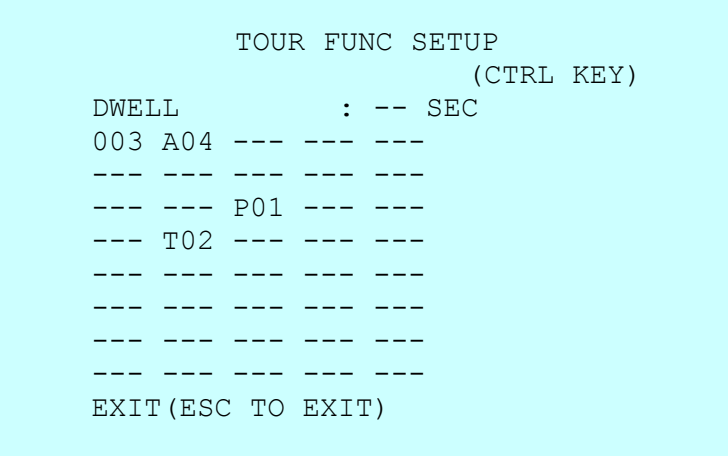

положение не задано ВИД СКАНИРОВАНИЯ (SCAN TYPE) НОРМАЛЬНОЕ (NORMAL), ВЕКТОРНОЕ (VECTOR) ВРЕМЯ ЗАДЕРЖКИ (DWELL) 03 ~ 99 секунд 003 Предустановка (1 ~ 240) A04 Автоматическое сканирование  $(1 \sim 8, 10 \sim 17)$ P01 Шаблон (1 ~ 8) T02 Маршрут патрулирования (1 ~ 8)

Порядок программирования маршрутов патрулирования:

- 1. По нажатию кнопки меню **MENU** на мониторе отобразится главное меню. Прокрутить до маршрута патрулирования и переместить **Джойстик** вправо для входа в соответствующее меню. Или просто нажать **TOUR** на клавиатуре.
- 2. Выбрать "**NUMBER**" и задать нужный номер путем перемещения **Джойстика** влево или вправо.
- 3. Выбрать незаданную позицию, которую необходимо запрограммировать, перемещая **Джойстик** вверх, вниз, вправо или влево.
- 4. Чтобы добавить сохраненную предустановку, покрутить **Джойстик**, затем отобразится номер сохраненной предустановки.
- 5. Для того чтобы использовать и другие функции, кроме предустановок, необходимо нажать **TOUR**, **PTRN** или **SCAN** для добавления маршрута патрулирования, шаблона или автосканирования, соответственно.
- 6. Кроме того, можно перезаписать запрограммированный номер и удалить сохраненный номер из маршрута, нажав **HOME** на сохраненном номере, после чего отобразится метка пустой (---) позиции.
- 7. Повторить действия со 2 по 6 для каждой необходимой точки. Каждый заголовок отображается верху линии.
- 8. Процедура редактирования заголовков "**TITLE**" описана выше в разделе автосканирования.
- 9. Выбрать сохранение настроек и выход "**SAVE AND EXIT**" и сдвинуть **Джойстик** вправо или нажать на кнопку **Открытия диафрагмы**. Для выхода из программы без сохранения настроек нажать на кнопку выхода **ESC** или на кнопку **Закрытия диафрагмы** .

Можно расширить последовательность маршрута, вызвав другие запрограммированные маршруты.

- **ПРИМЕЧАНИЕ: Скорость применяется только в векторном режиме.**
- **ПРИМЕЧАНИЕ: В режиме патрулирования в сочетании с предустановками и автоматическим сканированием, можно перемещать камеру из одного предустановленного положения в другое предустановленное положение с определенной скоростью.**
	- **Пример:** Предустановка 001>002>003>004>005>006, автосканирование 01 начинается в предустановке 002, заканчивается в предустановке 003, автосканирование 02 начинается в предустановке 005, заканчивается в предустановке 006; Маршрут 001, 002, A01, 004, A02.

1  $\rightarrow$  2  $2 - 3 \rightarrow 4 \rightarrow 5$ ~6, повторить

где  $\rightarrow$ : быстрое перемещение,  $\sim$ : запрограммированная скорость

#### **Изменение времени задержки из предустановки в маршруте патрулирования:**

С помощью **Джойстика** переместить курсор на сохраненную предустановку.

После нажатия на кнопку **PRST** камера перемещается к сохраненной предустановке, а курсор перемещается в поле времени задержки.

После изменения времени задержки нажать **PRST** и курсор переместится на номер предустановки.

**Использование в маршруте других функций, отличных от предустановок, для которых нет кнопок быстрого перехода:** 

С помощью **Джойстика** переместить курсор на сохраненную предустановку.

После нажатия **CTRL** или кнопки **Открытия диафрагмы** номер предустановки изменяется на другую функцию (автосканирование, шаблон, маршрут патрулирования или предустановку) с первым запрограммированным номером этой функции.

Чтобы изменить номер, необходимо покрутить **Джойстик** или нажать кнопку **Увеличить** или **Уменьшить**.

#### <span id="page-23-0"></span>**3.8 Шаблон** (Быстрый переход: **PTRN**)

Функция шаблона регистрирует использование пользователем элементов управления выбранной камеры. Можно сохранить не более 8 шаблонов, и далее - воспроизводить их по нажатию **номера** + кнопки **PTRN** далее.

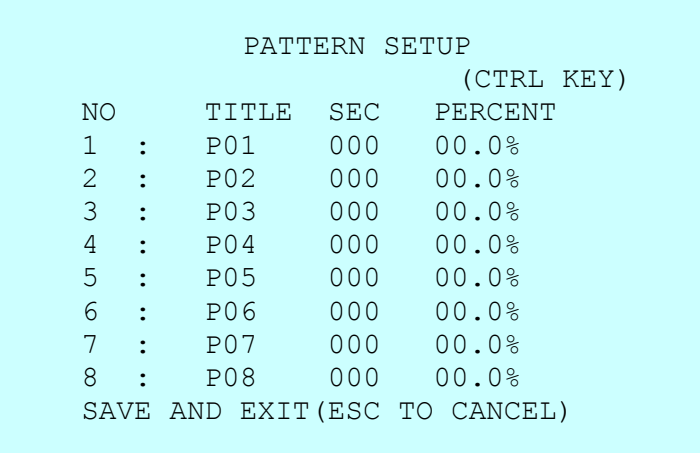

Порядок программирования шаблонов:

- 1. По нажатию кнопки меню **MENU** на мониторе отобразится главное меню. Прокрутить до шаблона и переместить **Джойстик** вправо для входа в соответствующее меню. Или просто нажать **PTRN** на клавиатуре.
- 2. Выбрать шаблон, который будет программироваться, перемещая **Джойстик** вверх или вниз. Если значение шаблона не 000, он уже был записан. Шаблоны можно перезаписывать.
- 3. Нажать и удерживать кнопку **CTRL** при использовании элементов управления камерой, масштабирование регулировать с помощью **Джойстика**. Процесс управления камерой автоматически записываться, пока удерживается кнопка **CTRL**. Либо нажать на кнопку **Открытие диафрагмы**, после чего отобразится экран управления "CONTROL". Переместить камеру в требуемое положение и установить нужное масштабирование. Нажать на кнопку **Закрытие диафрагмы**, после чего экран управления "CONTROL" закроется.
- 4. Процедура редактирования заголовков "**TITLE**" описана выше в разделе автосканирования.
- 5. Выбрать сохранение настроек и выход "**SAVE AND EXIT**" и сдвинуть **Джойстик** вправо или нажать на кнопку **Открытия диафрагмы**. Для выхода из программы без сохранения настроек нажать на кнопку выхода **ESC** или на кнопку **Закрытия диафрагмы** .

#### **ПРИМЕЧАНИЕ: Чтобы удалить запрограммированный шаблон, необходимо нажать кнопку HOME на любой запрограммированной позиции.**

#### **ПРИМЕЧАНИЕ: Если время записи шаблона доходит до 500 секунд, запись автоматически ненадолго останавливается.**

Для отображения небольшого экранного меню нажать **PTRN** в поле заголовка. Затем откроется следующий экран.

> PATTERN AREA SETUP (CTRL KEY) NUMBER 01 000 00.0% EXIT(ESC TO EXIT)

Процедура настройки такая же, как описана выше.

#### <span id="page-24-0"></span>**3.9 Приватные зоны**

Камера позволяет скрывать до 16 зон.

Меню настройки приватных зон содержит четыре страницы. На каждой странице настраивается 4 приватных зоны.

```
PRIVACY ZONE SETUP
                 (CTRL KEY)
NO METHOD COLOR
01 ON BLOCK BLACK
02 ON BLOCK BLACK
03 OFF ----- BLACK
04 OFF --- BLACK
NEXT PAGE
SAVE AND EXIT(ESC TO CANCEL)
```
- 1. Выставить курсор в поле.
- 2. По удержании кнопки **CTRL** отображается меню приватной зоны, сама же она выбирается с помощью **Джойстика**. Отобразится текущее положение. Отпустить кнопку **CTRL** для завершения выбора зоны. Либо нажать на кнопку **Открытие диафрагмы**, после чего отобразится меню настройки приватной зоны. Переместить в желаемое положение. Нажать на кнопку **Закрытие диафрагмы**, после чего экран управления "CONTROL" закроется.

Чтобы отрегулировать размер, необходимо покрутить **Джойстик** или нажать кнопку **Увеличить** или **Уменьшить**.

Возврат в предыдущее меню.

```
PRIVACY AREA MENU
                       (CTRL KEY)
NUMBER 01
354.8 344.8
EXIT(ESC TO EXIT)
```
- 3. Чтобы включить или выключить сохраненную зону, необходимо покрутить **Джойстик** или нажать кнопку **Увеличить** или **Уменьшить**.
- 4. Задать цвет "**COLOR**": "ЧЕРНЫЙ" (BLACK), "БЕЛЫЙ" (WHITE), "ЖЕЛТЫЙ" (YELLOW), "БИРЮЗОВЫЙ" (CYAN), "ЗЕЛЕНЫЙ" (GREEN), "ПУРПУРНЫЙ" (MAGENTA), "КРАСНЫЙ" (RED), "СИНИЙ" (BLUE).
- 5. Выбрать сохранение настроек и выход "**SAVE AND EXIT**" и сдвинуть **Джойстик** вправо или нажать на кнопку **Открытия диафрагмы**. Для выхода из программы без сохранения настроек нажать на кнопку выхода **ESC** или на кнопку **Закрытия диафрагмы** .

#### **ПРИМЕЧАНИЕ: Чтобы удалить запрограммированную приватную зону, необходимо нажать кнопку HOME в поле выключения/включения приватной зоны.**

#### <span id="page-25-0"></span>**3.10 Меню камеры**

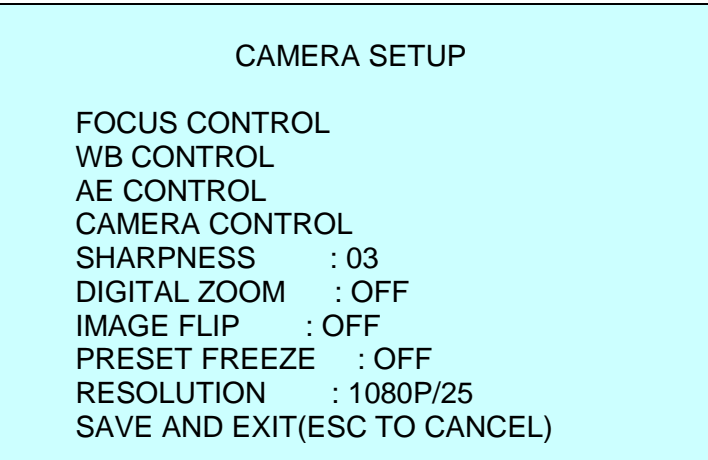

**РЕЗКОСТЬ (SHARPNESS)** Чем выше значение, тем более резкими будут контуры на картинке. (0 ~ 10) **ЦИФРОВОЕ УВЕЛИЧЕНИЕ (DIGITAL ZOOM)** ВЫКЛ. (OFF): Диапазон масштабирования ограничен оптическим. 2X: Увеличение расширяется до 2Х цифрового диапазона. 4X: Увеличение расширяется до 4Х цифрового диапазона. 8X: Увеличение расширяется до 8Х цифрового диапазона. MAX: Увеличение расширяется до максимума цифрового диапазона.

**ПОВОРОТ ИЗОБРАЖЕНИЯ (IMAGE FLIP)** Эта функция переворачивает выходной видеосигнал с камеры вверх ногами и отражает его по горизонтали. **Этот параметр полезен при установке камеры в противоположную сторону. СТОП-КАДР ПРЕДУСТАНОВКИ (PRESET FREEZE)** ВКЛ. (ON): стоп-кадр во время вызова предустановки. **РАЗРЕШЕНИЕ (RESOLUTION)** выход HD-TVI Output: 1080P/30, 1080P/25, 720P/60, 720P/50, 720P/30, 720P/25 выход AHD: 1080P/30, 1080P/25

#### **• УПРАВЛЕНИЕ ФОКУСОМ**

FOCUS SETUP

MODE : AUTO SENSITIVITY : MID FOCUS LIMIT : 1M SAVE AND EXIT(ESC TO CANCEL)

**РЕЖИМ (MODE)** АВТО (AUTO), РУЧНОЙ (MANUAL), ОДНИМ НАЖАТИЕМ (ONE PUSH), НЕПРЕРЫВНО ВРУЧНУЮ (CONST MANUAL) Ручной режим используется при нормальной эксплуатации. **ЧУВСТВИТЕЛЬНОСТЬ (SENSITIVITY)** НИЗКАЯ (LOW), НИЖЕ СРЕДНЕГО (LOW.MID), СРЕДНЯЯ (MID), ВЫШЕ СРЕДНЕГО (MID.HIGH), ВЫСОКАЯ (HIGH) **ПРЕДЕЛ ФОКУСИРОВКИ (FOCUS LIMIT)** Это расстояние является приблизительным, а фокусировка работает по значению настройки. **ОСТОРОЖНО! Избегайте непрерывного круглосуточного использования автофокуса. Это сокращает срок полезной эксплуатации объектива.** 

#### **• Баланс белого (WB)**

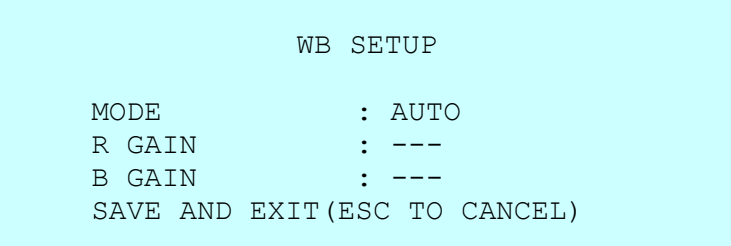

**РЕЖИМ (MODE)** АВТО (AUTO), РУЧНОЙ (MANUAL), ЛАМПА НАКАЛИВАНИЯ (INCANDESCENT), ФЛУОРЕСЦЕНТНАЯ ЛАМПА (FLUORESCENT), ВНЕ ПОМЕЩЕНИЯ (OUTDOOR)

АВТО (AUTO) Значение баланса белого автоматически вычисляется, используя цветовую информацию со всего экрана.

ЛАМПА НАКАЛИВАНИЯ (INCANDESCENT) Автоматический баланс белого, который совместим с лампами накаливания. ФЛУОРЕСЦЕНТНАЯ ЛАМПА (FLUORESCENT) Автоматический баланс белого, который совместим с флуоресцентными лампами. ВНЕ ПОМЕЩЕНИЯ (OUTDOOR) Баланс белого на улице<br>РУЧНОЙ (MANUAL) В ручном режиме можно В ручном режиме можно вручную изменить усиление компонентов R и B.

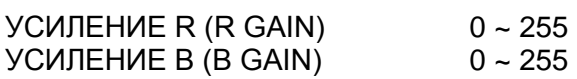

Режимы УСИЛЕНИЕ R / УСИЛЕНИЕ B можно использовать только в РУЧНОМ режиме.

#### **• УПРАВЛЕНИЕ АВТОЭКСПОЗИЦИЕЙ**

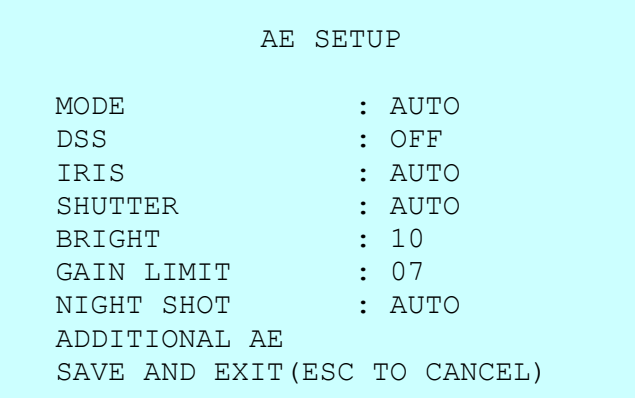

**РЕЖИМ (MODE)** АВТО (AUTO), РУЧНОЙ (MANUAL), ДИАФРАГМА (I.PRIO), ЗАТВОР (S.PRIO)

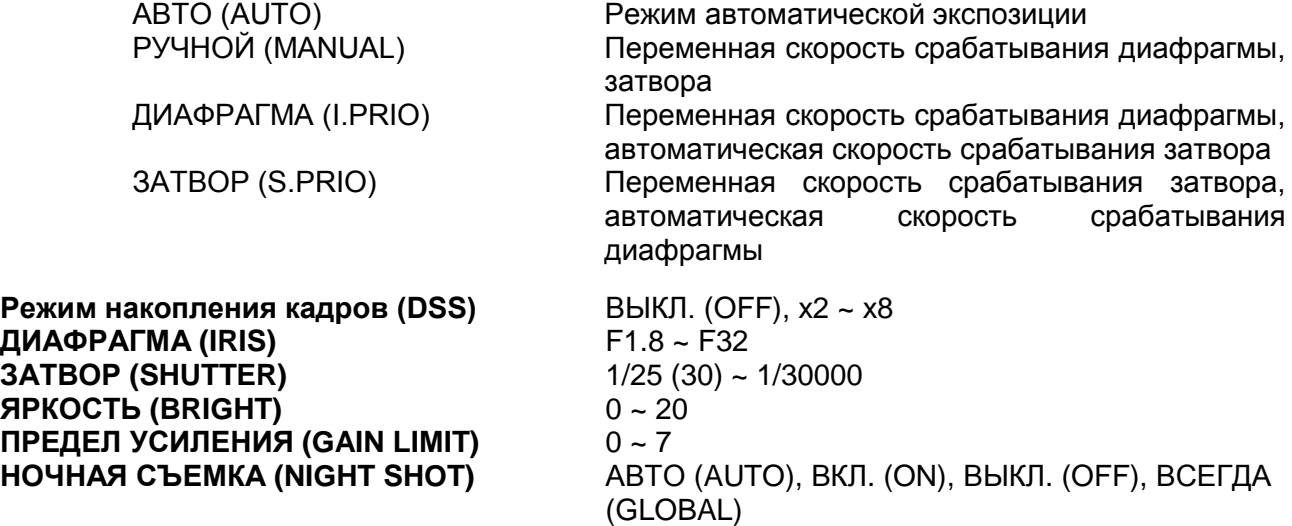

#### **ПРИМЕЧАНИЕ: Значения в ( ) — для NTSC-камер.**

Опция НОЧНАЯ СЪЕМКА отключает ИК-фильтр камеры и делает камеру чувствительной к ИК.

**АВТО (AUTO)** Камера переходит в черно-белый режим при низкой освещенности. **ВСЕГДА (GLOBAL)** В Контролируется с клавиатуры **(ПРИМЕЧАНИЕ: Функция GLOBAL работает только по протоколу F2E)** 

Оператор может включать НОЧНУЮ СЪЕМКУ для всех купольных камер одновременно. Если режим НОЧНОЙ СЪЕМКИ выставлен в положение ВСЕГДА, ввод «999» + **ENTER** выключит режим НОЧНОЙ СЪЕМКИ, а ввод «888» + **ENTER** включит режим НОЧНОЙ СЪЕМКИ.<br>**ВКЛ.** (ON) **ВКЛ. (ON)** Черно-белый режим **ВЫКЛ. (OFF)** Цветной режим

**ПРИМЕЧАНИЕ: АВТО в функции НОЧНОЙ СЪЕМКИ не применяется, если в режиме управления автоэкспозицией выставлено «РУЧНОЙ».** 

**ДОПОЛНИТЕЛЬНЫЕ НАСТРОЙКИ АВТОЭКСПОЗИЦИИ** 

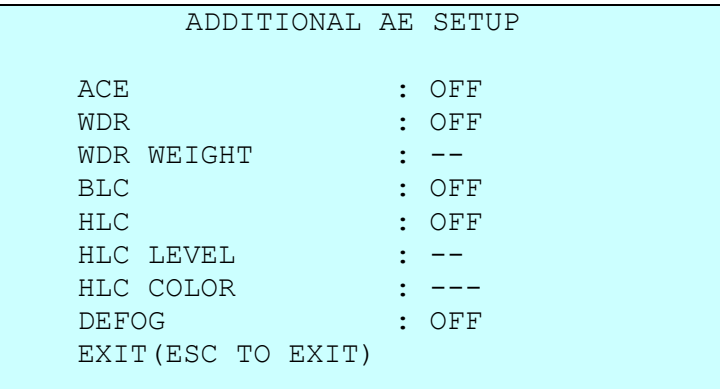

**Настраиваемое улучшение контрастности (ACE)** ВЫКЛ. (OFF), НИЗКОЕ (LOW), СРЕДНЕЕ (MID), ВЫСОКОЕ (HIGH) **Широкий динамический диапазон (WDR)** ВЫКЛ. (OFF), ВКЛ, (ON), ВЫКЛЮЧИТЬ НОЧЬЮ (NIGHT OFF) **(ПРИМЕЧАНИЕ: Если включен, функция компенсации контрового освещения отключается). Уровень широкого динамического диапазона (WDR WEIGHT)** НИЗКИЙ (LOW), СРЕДНИЙ (MID), ВЫСОКИЙ (HIGH) **Компенсации задней засветки (BLC)** ВЫКЛ. (OFF), ВКЛ. (ON) **(ПРИМЕЧАНИЕ: Если включена, функция широкого динамического диапазона отключается). Компенсация засветки (HLC)** ВЫКЛ. (OFF), ВКЛ. (ON) **Уровень компенсации засветки (HLC LEVEL)** 0 ~ 20 **ЦВЕТ КОМПЕНСАЦИИ ЗАСВЕТКИ (HLC COLOR)** ЧЕРНЫЙ (BLACK), БЕЛЫЙ (WHITE), ЖЕЛТЫЙ (YELLOW), БИРЮЗОВЫЙ (CYAN), ЗЕЛЕНЫЙ (GREEN), ПУРПУРНЫЙ (MAGENTA), КРАСНЫЙ (RED), СИНИЙ (BLUE) **Противотуманный режим (DEFOG)** ВЫКЛ. (OFF), ВКЛ. (ON)

**• УПРАВЛЕНИЕ КАМЕРОЙ** 

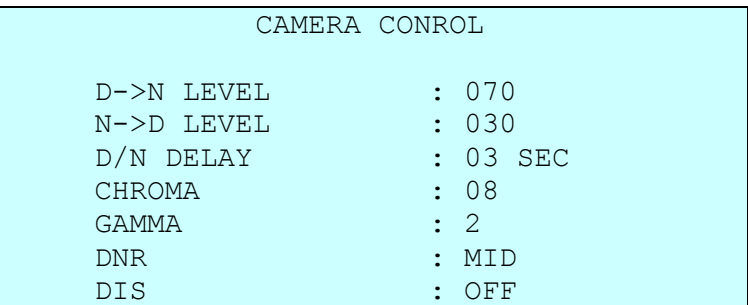

#### SAVE AND EXIT(ESC TO CANCEL)

**Уровень день/ночь (D->N LEVEL)** 0 ~ 255 **Уровень ночь/день (N->D LEVEL)** 0 ~ 255<br>Задержка день/ночь (D/N DELAY) 1 ~ 60 секунд **Задержка день/ночь (D/N DELAY)** 1 ~ 60<br>Цветность (CHROMA) 0 ~ 20 **Цветность (CHROMA)**  $0 \sim 20$ <br>**Гамма (GAMMA)**  $0 \sim 4$ Гамма (GAMMA)<br>Цифровое шумоподавление (DNR)

ВЫКЛ. (OFF), НИЗКОЕ (LOW), СРЕДНЕЕ (MID), BЫСОКОЕ (HIGH)<br>ВЫКЛ. (OFF), ВКЛ. (ON)

Обнаружение отличий (DIS)

#### **• УПРАВЛЕНИЕ ИК-ПОДСВЕТКОЙ (IR CONROL)**

При включении ИК-подсветки изменение коэффициента масштабирования вызывает автоматическую синхронизацию ИК-подсветки.

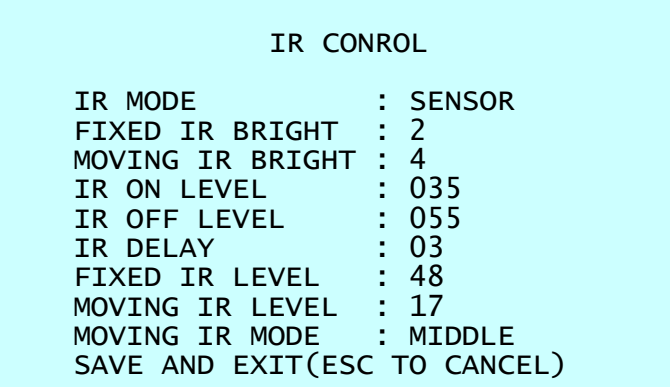

**РЕЖИМ РАБОТЫ ИК-ПОДСВЕТКИ (IR MODE)** ДАТЧИК (SENSOR), ВЫКЛ. (OFF), ВКЛ. (ON), ДЕНЬ/НОЧЬ (D/N)

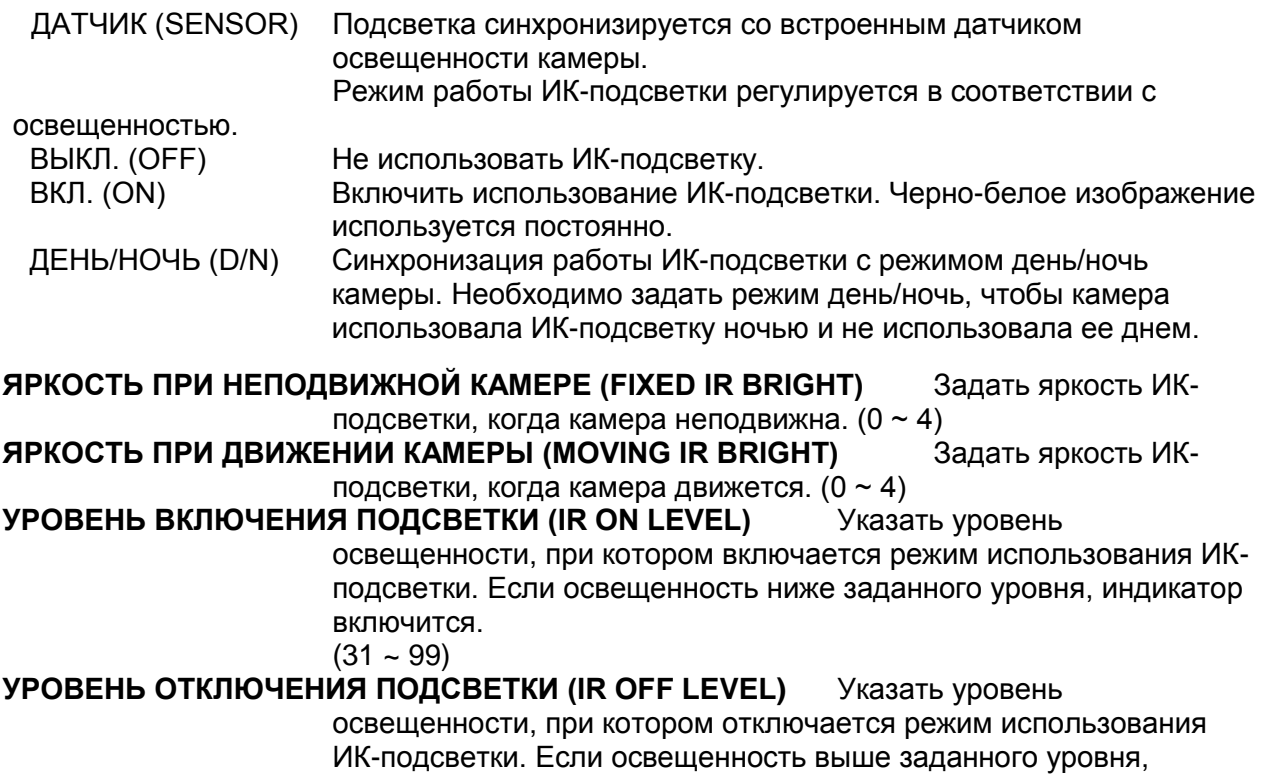

индикатор погаснет.

$$
(31\sim 99)
$$

**ЗАДЕРЖКА СРАБАТЫВАНИЯ ПОДСВЕТКИ (IR DELAY)** Можно настроить

длительность обоих условий освещенности, что позволит ввести задержку включения и отключения ИК-подсветки. (1 ~ 60)

- **УРОВЕНЬ ОТКЛЮЧЕНИЯ НЕПОДВИЖНОЙ ПОДСВЕТКИ (FIXED IR LEVEL)** Задать уровень, при котором отключается режим установки яркости ИКподсветки при неподвижной камере. (16 ~ 60)
- **УРОВЕНЬ ОТКЛЮЧЕНИЯ ПОДВИЖНОЙ ПОДСВЕТКИ (MOVING IR LEVEL)** Задать уровень, при котором отключается режим установки яркости ИКподсветки при подвижной камере. (0 ~ 16)
- **РЕЖИМ ЯРКОСТИ ПРИ ДВИЖЕНИИ (MOVING IR MODE)** Задать интенсивность освещенности в центральной части экрана при работе ИКподсветки в режиме движения камеры. (НИЗКАЯ (LOW), СРЕДНЯЯ (MIDDLE), ВЫСОКАЯ (HIGH))

**ПРИМЕЧАНИЕ: При включении ИК-подсветки режим день/ночь автоматически отображает картинку в черно-белом цвете.** 

### <span id="page-31-0"></span>**3.11 Связь с камерой**

Во избежание конфликтов в сети каждой купольной камере необходимо задать уникальный адрес (ID). Значение по умолчанию 1.

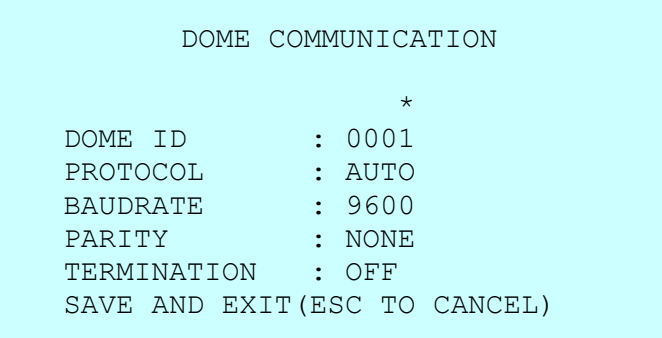

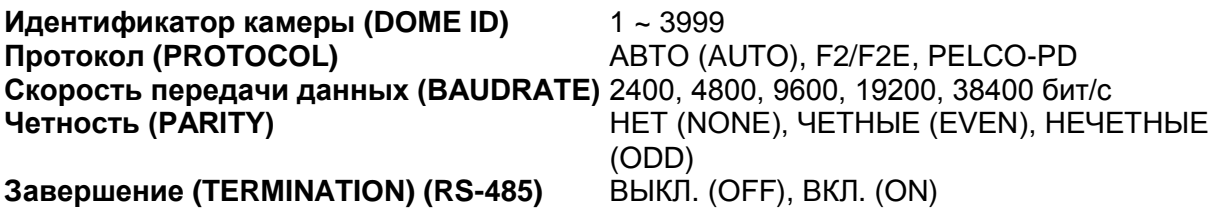

### <span id="page-31-1"></span>**3.12 Тревоги**

ALARM SETUP (CTRL KEY) NO PRI FUN IN OUT HLD LATCH 1 1 001 NO OUT1 03 OFF 2 1 --- OFF OFF 03 OFF 3 1 --- OFF OFF 03 OFF 4 1 --- OFF OFF 03 OFF DWELL : 03 SEC ALARM OUT SETUP SAVE AND EXIT(ESC TO CANCEL)

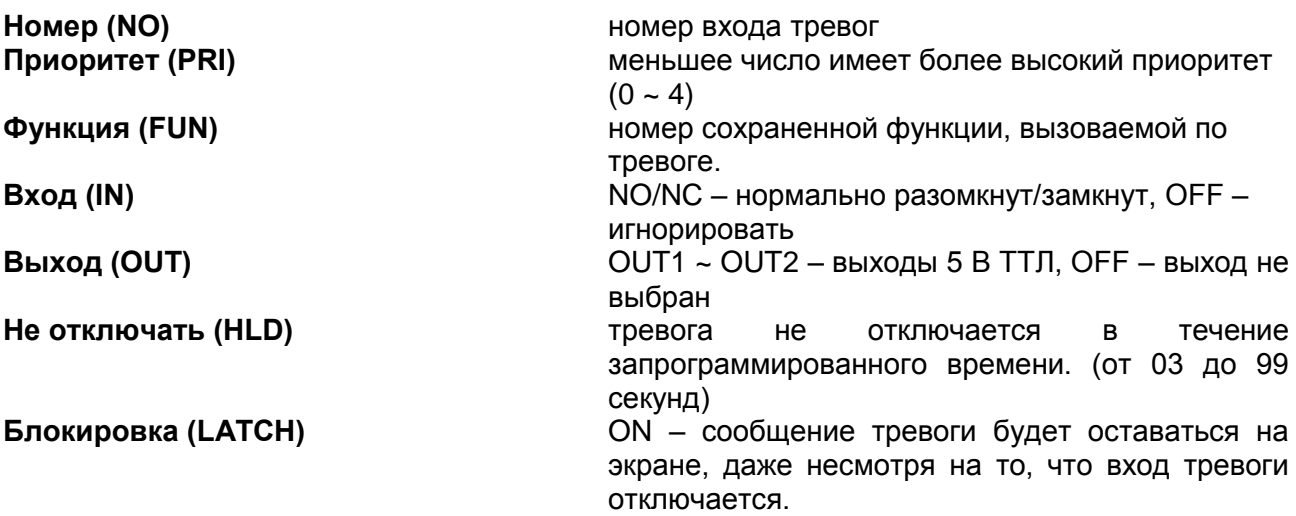

OFF - сообщение тревоги исчезнет с экрана после запрограммированного времени, когда вход тревог отключается.

**ЗАДЕРЖКА (DWELL)** Время задержки в случае нескольких тревог : от 03 до 99 секунд.

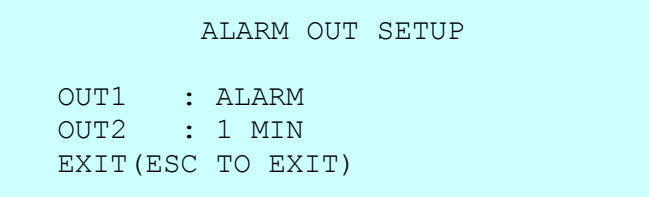

**ТРЕВОГА (ALARM):** выход тревог работает во время работы тревоги или во время использования кнопки быстрого перехода на клавиатуре.

**1 ~ 5 MIN (минут):** выход тревог управляется в течение этого времени только функцией, запускаемой из меню камеры, или по кнопке быстрого перехода на клавиатуре.

#### **ПРИМЕЧАНИЕ: Функция тревоги не может управлять этим параметром 1 ~ 5 мин.**

Имеются 5 уровней приоритета. Функцию можно выбирать в предустановках,

автоматическом сканировании, шаблоне или маршруте, а «0» - это наивысший приоритет. Тревоги с приоритетом ниже не обрабатываются, пока не закончится обработка тревог с приоритетом выше. Тревоги с одинаковым приоритетом обрабатываются с повторением после времени задержки.

#### <span id="page-32-0"></span>**3.13 Параметры камеры**

CONFIGURATION MENU

HOME FUNCTION SETUP VIEW ANGLE SETUP ORIGIN OFFSET FACTORY DEFAULT DOME RESET OSD DISPLAY SYSTEM SETUP FUNCTION RUN SYSTEM INFORMATION EXIT(ESC TO EXIT)

#### **• ПАРАМЕТРЫ ФУНКЦИИ ДОМАШНЕГО ПОЛОЖЕНИЯ**

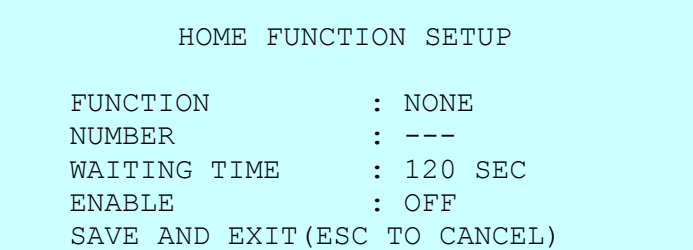

**ФУНКЦИЯ (FUNCTION)** НЕТ (NONE), ПАТРУЛИРОВАНИЕ (TOUR), ШАБЛОН (PATTERN), АВТОМАТИЧЕСКОЕ СКАНИРОВАНИЕ (AUTO SCAN), ПРЕДУСТАНОВКА (PRESET)

#### **HOMEP** (NUMBER) **ВРЕМЯ ОЖИДАНИЯ (WAITING TIME)** 10 ~ 240 секунд<br>**ВКЛЮЧЕНИЕ (ENABLE)** ВКЛ. (ON), ВЫКЛ. (OFF) **ВКЛЮЧЕНИЕ (ENABLE)**

Функцию домашнего положения можно установить так, чтобы камера автоматически выполняла патрулирование, шаблон, автоматическое сканирование или предустановку после того, как клавиатурным контроллером не пользуются в течение определенного времени.

Например, если контроллером не пользовались в течение 120 секунд, камера переходит к предустановленному положению 1.

Порядок программирования домашнего положения:

- 1. Выбрать поле функции "**FUNCTION**", и, сдвигая **Джойстик** влево или вправо, прокрутить до нужного варианта "нет, патрулирование, шаблон, автоматическое сканирование или предустановка".
- 2. Выбрать поле номера "**NUMBER**" и переместить **Джойстик** влево или вправо. Последовательно будут появляться номера зарегистрированных функций.
- 3. Выбрать поле времени ожидания "**WAITING TIME**" и переместить **Джойстик** влево или вправо, выбирая время от 10 до 240 секунд.
- 4. Выбрать поле включения "**ENABLE**" и задать включение или выключение путем перемещения **Джойстика** влево или вправо.

#### **• ПАРАМЕТРЫ УГЛА ОБЗОРА**

VIEW ANGLE SETUP PANNING RANGE FLIP : 90° TILT ANGLE LIMIT : 07° SAVE AND EXIT(ESC TO CANCEL)

**ПОВОРОТ (FLIP)** ВЫКЛ. (OFF), АВТО (AUTO), 90°, 100°, 110°, 120° **ВЫКЛ. (OFF):** Камера двигается вертикально до достижения положения 90.

**АВТО (AUTO):** Когда камера достигает поверхности прямо над движущимся объектом, она останавливается. В этот момент необходимо сразу же отпустить **Джойстик** и снова потянуть его вниз, чтобы запустить функцию автоматического поворота. При использовании диапазона панорамирования рекомендуется задействовать режим АВТО. **90, 100, 110, 120:** Позволяет осуществлять цифровое отклонение изображения в том

случае, когда камера вертикально перемещается на заданный угол. **ОГРАНИЧЕНИЕ УГЛА НАКЛОНА (TILT ANGLE LIMIT)** -10° ~ 10° Эта опция предназначена для ограничения угла обзора при наличии препятствий в уменьшаемой области определенных зон при заданном угле наклона.

**ПРИМЕЧАНИЕ:** В определенных условиях могут возникнуть проблемы с фокусировкой.

#### **ДИАПАЗОН ПАНОРАМИРОВАНИЯ**

Если купольная камера установлена рядом со стеной, пользователь может ограничивать диапазон панорамирования.

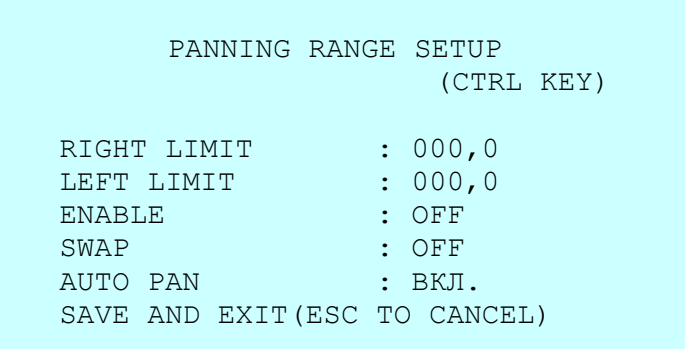

- 1. Установить камеру на 90 градусов вертикально.
- 2. Задать ограничение справа "**RIGHT LIMIT**", сдвинув **Джойстик** вправо.
- 3. Задать ограничение слева "**LEFT LIMIT**", сдвинув **Джойстик** влево.
- 4. Для включения функции в поле задействования "**ENABLE**" необходимо выбрать ВКЛ. (ON).

Для того, чтобы поменять местами ограничение справа и слева, необходимо в поле изменения "**SWAP**" выбрать ВКЛ. (ON).

Чтобы применить ограничения к автопанорамированию (бесконечное панорамирование), в поле автопанорамирования "**AUTO PAN**" необходимо выбрать ВКЛ. (ON).

#### **ПРИМЕЧАНИЕ: Если режим поворота установлен на 90, 100, 110 или 120 и камера проходит 90 по вертикали, диапазон панорамирования начинает работать зеркально.**

#### **• СМЕЩЕНИЕ ИСХОДНОГО ПОЛОЖЕНИЯ**

```
OFFSET SETUP
                  (CTRL KEY)
PAN OFFSET : 000.0
TILT OFFSET : 000.0
ENABLE : OFF
SAVE AND EXIT(ESC TO CANCEL)
```
Эту функцию используют для выравнивания новой купольной камеры точно так же, как ранее установленной купольной камеры.

Набор исходного положения купольной камеры и все данные инициализации опций не переопределяют значения смещения. Только установленные по умолчанию параметры в этом меню дают значение смещения, равное нулю. Эту функцию можно использовать, чтобы компенсировать наличие препятствий на потолке.

#### **• СБРОС НА ЗАВОДСКИЕ НАСТРОЙКИ**

Для запуска функции выбрать поле сброса на заводские настройки "**FACTORY DEFAULT**".

FACTORY DEFAULT ARE YOU SURE ? CANCEL OK

#### **• СБРОС НАСТРОЕК КАМЕРЫ**

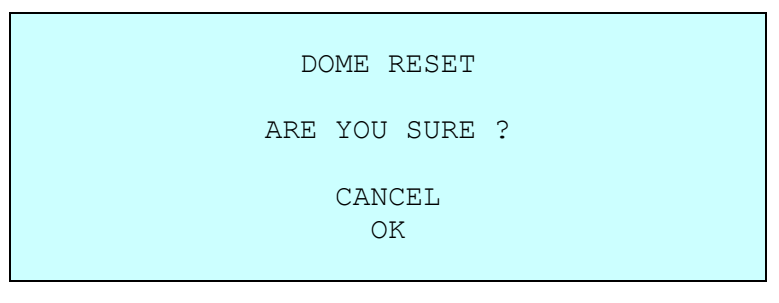

Эта функция используется для повторной калибровки положения выбранной купольной камеры. Эта функция не затрагивает данные смещения исходного положения. (Смещение продолжает действовать после сброса исходного положения).

#### **• ЭКРАННАЯ ИНДИКАЦИЯ**

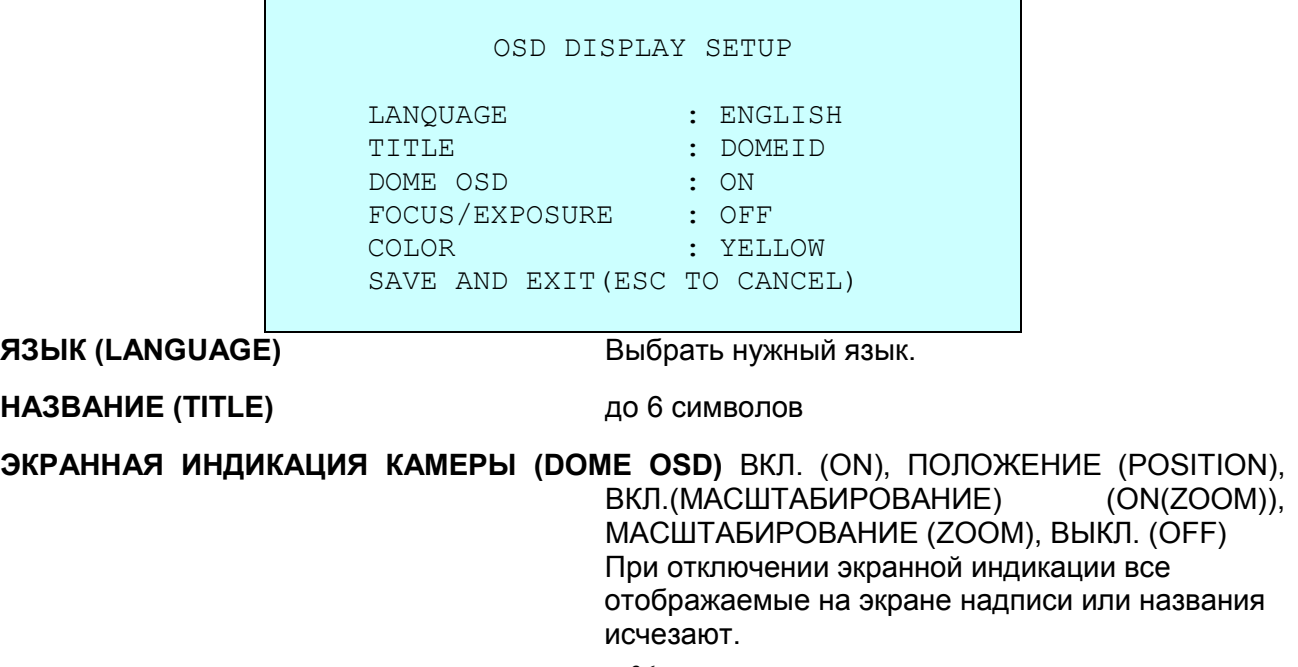

#### **ФОКУС/ЭКСПОЗИЦИЯ (FOCUS/EXPOSURE)** ВКЛ. (ON), ВЫКЛ. (OFF)

ВКЛ. (ON): отображается фокусировка и экспозиция. (AF AE)

**ЦВЕТ (COLOR)** ЖЕЛТЫЙ (YELLOW), СЕРЫЙ (GRAY), СИНИЙ (BLUE)

**• ПАРАМЕТРЫ СИСТЕМЫ** 

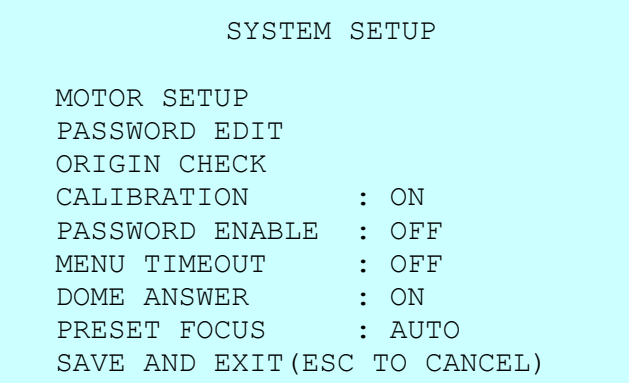

**КАЛИБРОВКА (CALIBRATION)** ВКЛ. (ON) (автоматическая проверка исходного положения), ВЫКЛ. (OFF)

**ВКЛЮЧИТЬ ВХОД ПО ПАРОЛЮ (PASSWORD ENABLE)** ВКЛ. (ON) (для входа в меню требуется пароль), ВЫКЛ. (OFF)

**ВРЕМЯ ОТКЛЮЧЕНИЯ МЕНЮ (MENU TIMEOUT)** ВКЛ. (ON) (5 минут), ВЫКЛ. (OFF) (меню отображается всегда)

**ОЖИДАНИЕ ОТВЕТА КАМЕРЫ (DOME ANSWER)** ВКЛ. (ON), ВЫКЛ. (OFF) (команды подтверждения от камеры не ожидается) Эта опция полезна для того, чтобы избежать наложения команд при использовании определенных DVR.

**ФОКУС ПРЕДУСТАНОВОК (PRESET FOCUS)** АВТО (AUTO), РУЧНОЙ (MANUAL), ОДНИМ НАЖАТИЕМ (ONE PUSH) Этот параметр задает режим фокуса по умолчанию при сохранении предустановки.

#### **ПАРАМЕТРЫ ДВИГАТЕЛЯ (MOTOR SETUP)**

В меню Параметров двигателя (Motor Setup) настраивается скорость панорамирования и наклона камеры. Пользователь может задать требуемую скорость путем перемещения **Джойстика** влево или вправо. Нажатие во время работы кнопок **153 + ON** изменит скорость на медленную, а нажатие кнопок **153 + OFF** изменит скорость на нормальную. Нажатие и удержание кнопки **CTRL** и перемещение **Джойстика** включает высокоскоростной режим перемещения.

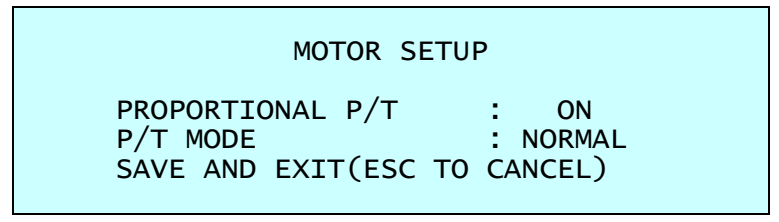

#### **ПРОПОРЦИОНАЛЬНО ПАНОРАМИРОВАНИЕ/НАКЛОН (PROPOTIONAL P/T)** ВКЛ. (ON), ВЫКЛ. (OFF)

**РЕЖИМ ПАНОРАМИРОВАНИЯ/НАКЛОНА (P/T MODE)** МЕДЛЕННЫЙ (SLOW), НОРМАЛЬНЫЙ (NORMAL), БЫСТРЫЙ (TURBO)

#### **РЕДАКТИРОВАНИЕ ПАРОЛЯ (PASSWORD EDIT)**

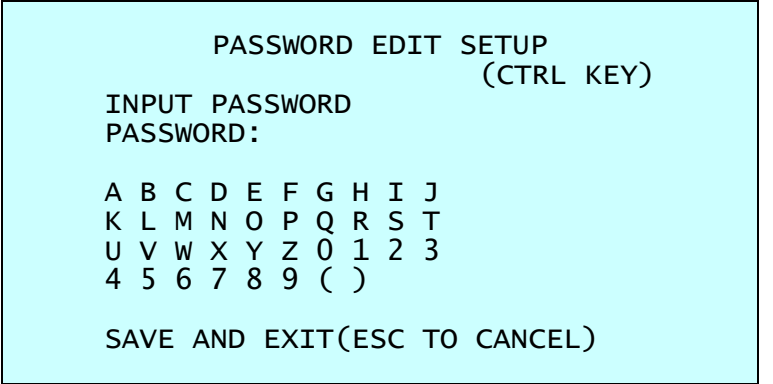

В этом меню можно изменить 6-значный пароль.

Пароль по умолчанию: **555555**.

Если парольный доступ включен, для входа в меню отображается окно ввода пароля. В это время переместить курсор к нужному символу **Джойстиком** и нажать кнопку **CTRL** или кнопку **Открытия диафрагмы**.

#### **ПРОВЕРКА ИСХОДНОГО ПОЛОЖЕНИЯ**

Если в ходе эксплуатации установлено, что купольная камера находится в неправильном положении, необходимо выполнить проверку исходного положения, чтобы после этой проверки купольная камера заняла правильное положение.

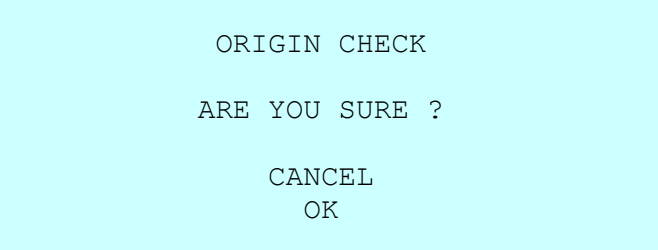

После нажатия кнопок **151 + ON** запускается проверка исходного положения.

#### **• ИСПОЛЬЗОВАНИЕ ФУНКЦИЙ**

Меню использования функций позволяет выполнить функцию при использовании клавиатуры или DVR без функциональных клавиш (Предустановка, Шаблон, Патрулирование, Сканирование).

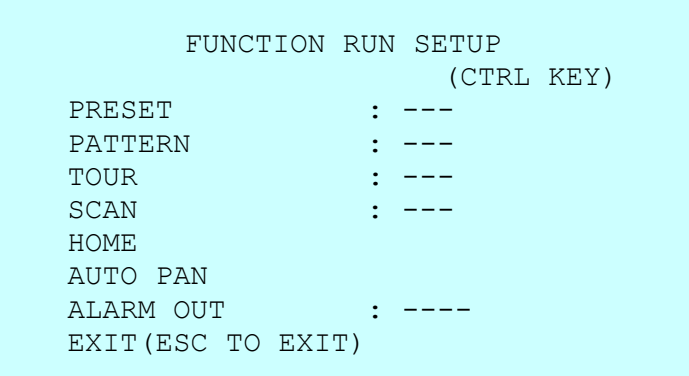

- 1. Выбрать требуемую функцию, перемещая **Джойстик** вверх или вниз.
- 2. Выбрать номер, поворотом **Джойстика** в поле предустановок, шаблонов, патрулирования или сканирования.
- 3. Нажать кнопку **CTRL** или кнопку **Открытия диафрагмы** для запуска выполнения функции.

#### **ПРИМЕЧАНИЕ: Для выполнения функции ее необходимо до этого сохранить (предустановка, шаблон, патрулирование, сканирование).**

#### - **ДОМАШНЕЕ ПОЛОЖЕНИЕ**

Выбрать поле "HOME" и нажать на кнопку **CTRL** или на кнопку **Открытия диафрагмы**. Купольная камера перейдет в положение по умолчанию, в которое она возвращается после заданного периода бездействия. Положением по умолчанию может быть предустановка, патрулирование, шаблон или бездействие.

#### - **АВТОМАТИЧЕСКОЕ ПАНОРАМИРОВАНИЕ (AUTO PAN)**

Выбрав автопанорамированием, можно выполнять бесконечное автоматическое панорамирование, непрерывно поворачивая в одном направлении.

#### - **ВЫХОД ТРЕВОГ (ALARM OUT)**

Эта функция может работать только тогда, когда в параметрах тревожного выхода в

#### меню тревог установлено время.

К примеру:

```
ALARM OUT SETUP
OUT1 : ALARM
OUT2 : 1 MIN
EXIT(ESC TO EXIT)
```
По нажатии кнопки **CTRL** или кнопки **Открытия диафрагмы** данный выход тревог работает только в течение заданного времени.

#### **• СИСТЕМНАЯ ИНФОРМАЦИЯ**

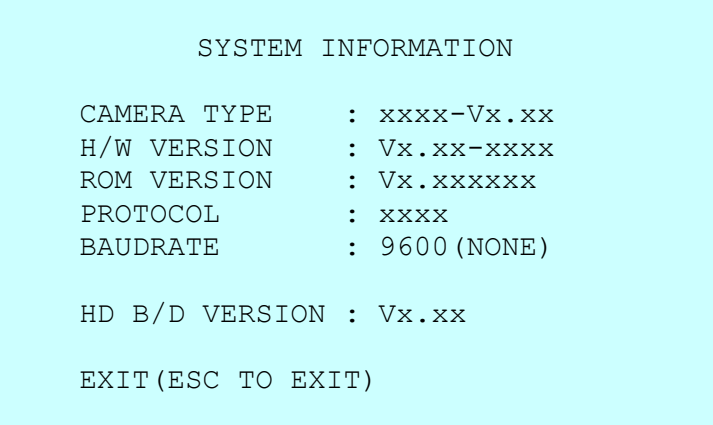

Важная для технического обслуживания системная информация о купольной камере. На этом экране отображается тип камеры и версия прошивки. Информацию на данном экране изменить нельзя.

# **Приложение A — Технические характеристики**

### <span id="page-40-0"></span>30x FULL HD СКОРОСТНАЯ КУПОЛЬНАЯ КАМЕРА HD-TVI и AHD

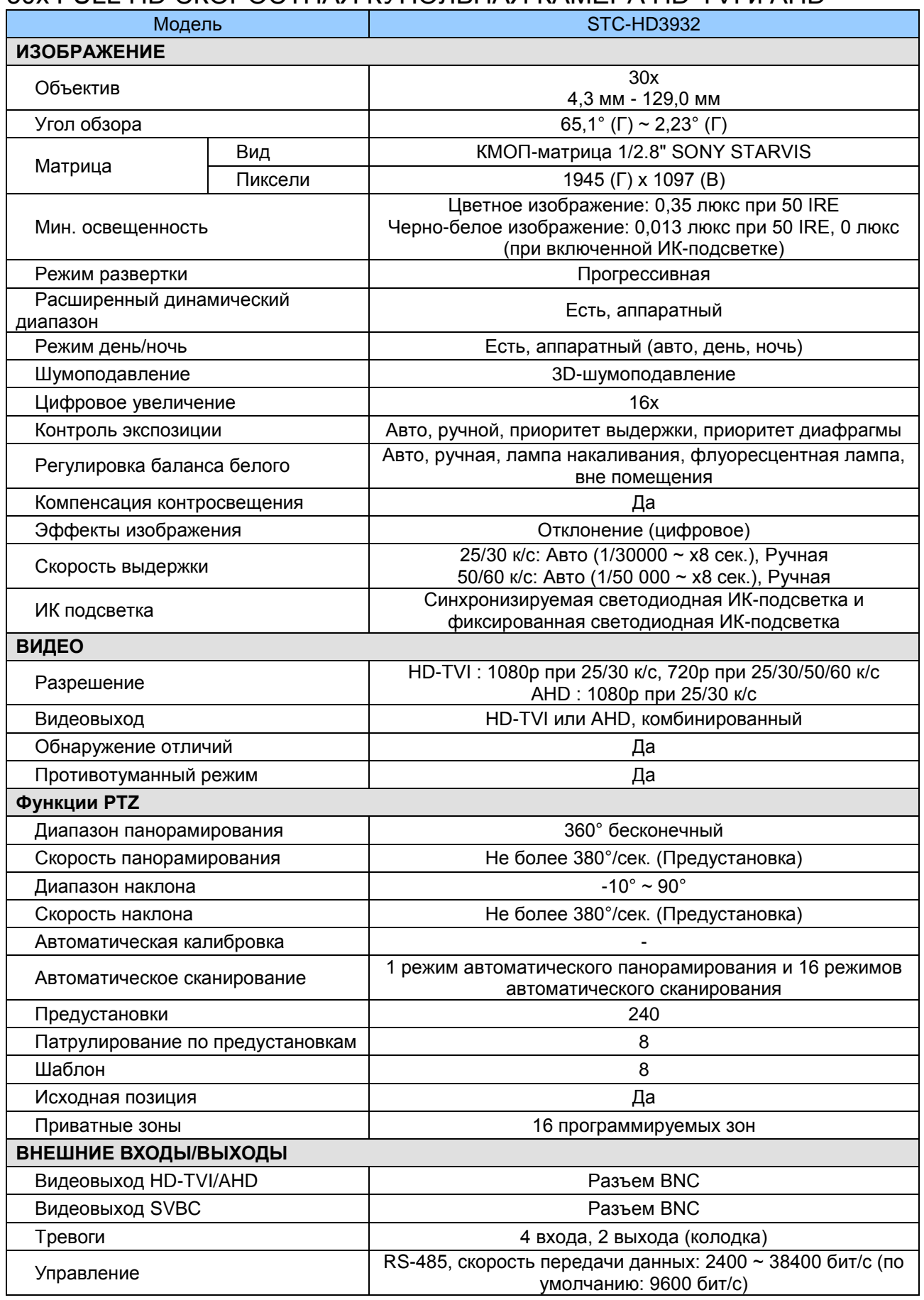

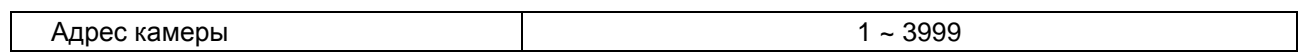

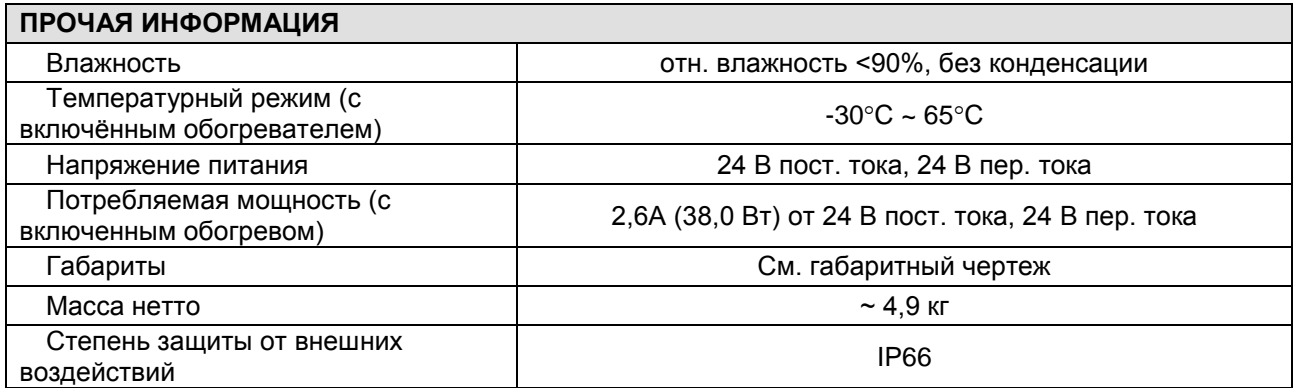

\* Производитель вправе изменять технические характеристики без какого-либо дополнительного уведомления \*

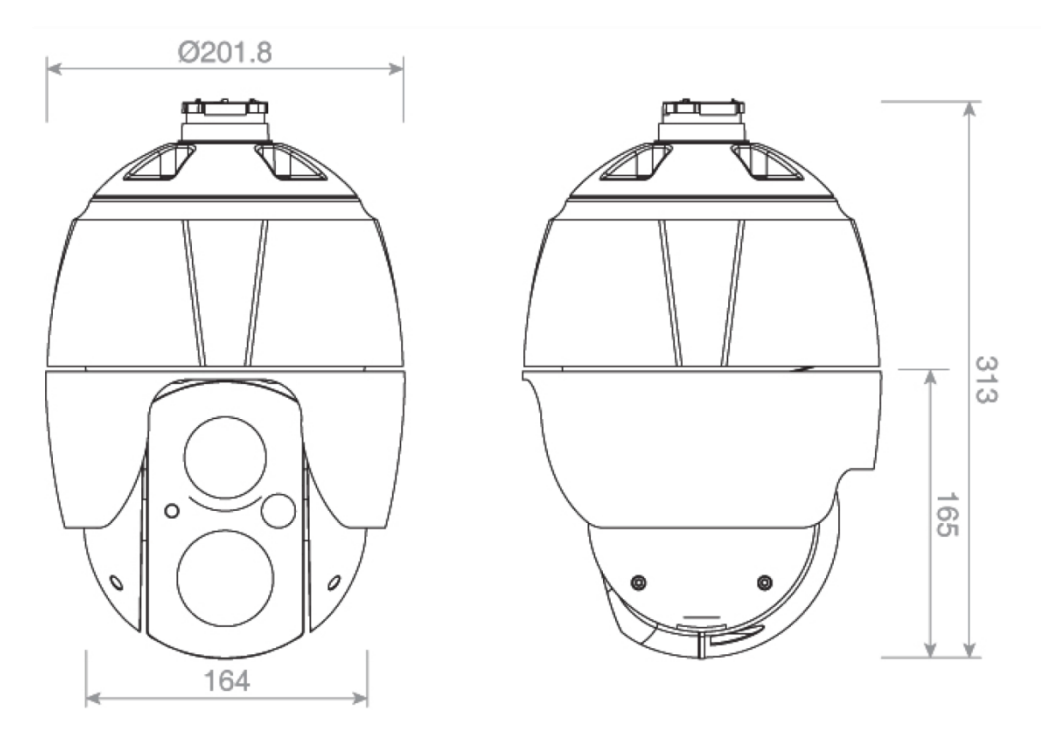

Ед. изм.: мм

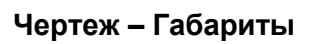

# <span id="page-42-0"></span>**Приложение B — Поиск и устранение неисправностей**

При обнаружении неисправности необходимо проверить соответствие настроек камеры указаниям настоящего руководства и параметрам другого работающего оборудования. Необходимо отследить проблему до одного конкретного элемент оборудования системы и ознакомится с руководством по эксплуатации этого оборудования для получения дополнительной информации.

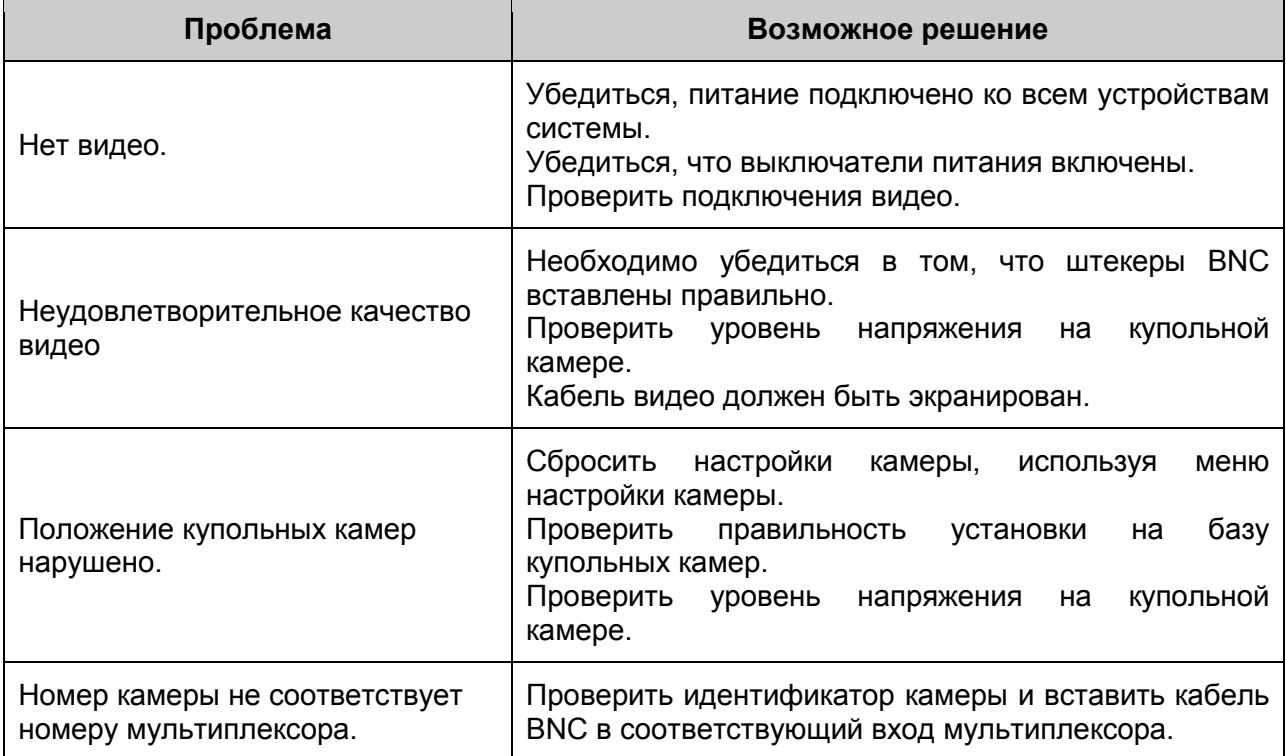

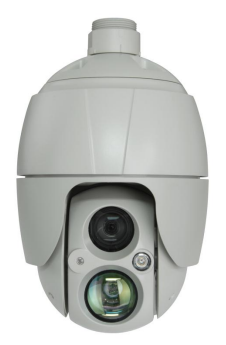

## **30x FULL HD СКОРОСТНАЯ КУПОЛЬНАЯ КАМЕРА STC-HDT3922/2**

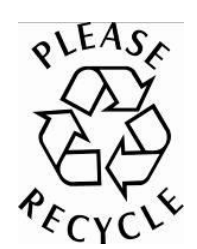

50304001B